P.O. Crecimiento Sostenible FEDER 2014-2020. EDUSI Conectando Oviedo 2016. Operación: "La Fábrica Digital"

# **LA FABRICA DIGITAL**  $\mathbf{a}$

### **COMPETENCIAS DIGITALES**

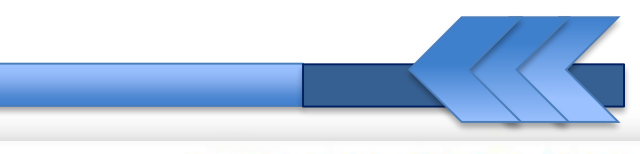

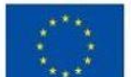

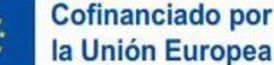

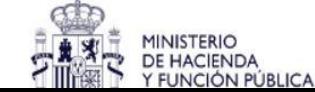

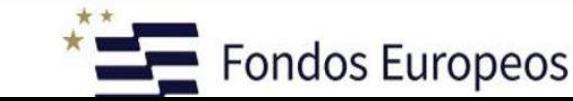

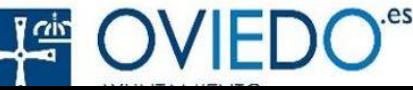

#### **Comunicación Digital**

## Telegram

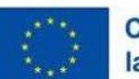

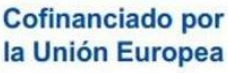

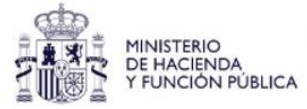

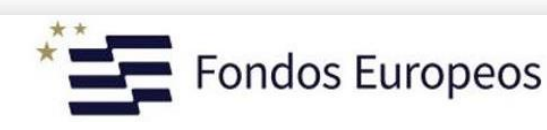

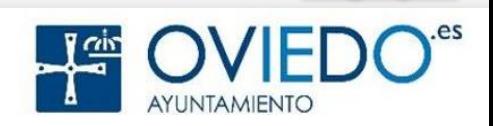

#### **Telegram**

#### **1. ¿Qué es?**

- App. de mensajería instantánea, envío de varios archivos y comunicación en masa
- Desarrollada por los hermanos Nikolái y Pável Dúrov
- Se lanzó el 14 de agosto de 2013
- Totalmente GRATUITO y libre
- Para plataformas Android, IOS, Windows, MacOS, Linux, Ubuntu Touch y aplicación Web
- **2. ¿Para qué sirve?**
	- Comunicarnos vía chat de texto con otros usuarios
	- Realizar llamadas, mandar grabaciones de voz o un vídeo tomado desde la propia aplicación
	- $\triangleright$  Y, por supuesto, enviar fotos, videos o cualquier tipo de archivo

#### **3. ¿Cómo lo consigo?**

- > Instalando la App en el móvil o en el PC
- Accediendo vía Web en el PC

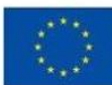

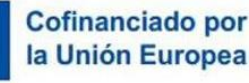

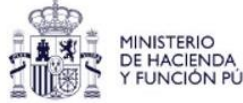

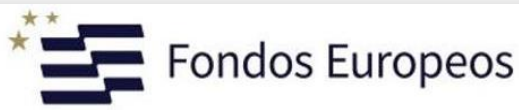

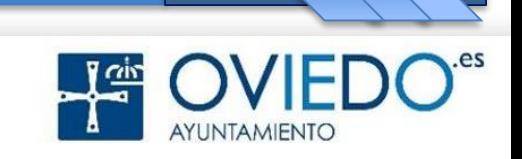

#### **Telegram: Instalación**

#### *Instalación en ANDROID*

#### Vamos a **Google Play** y buscamos *Telegram*

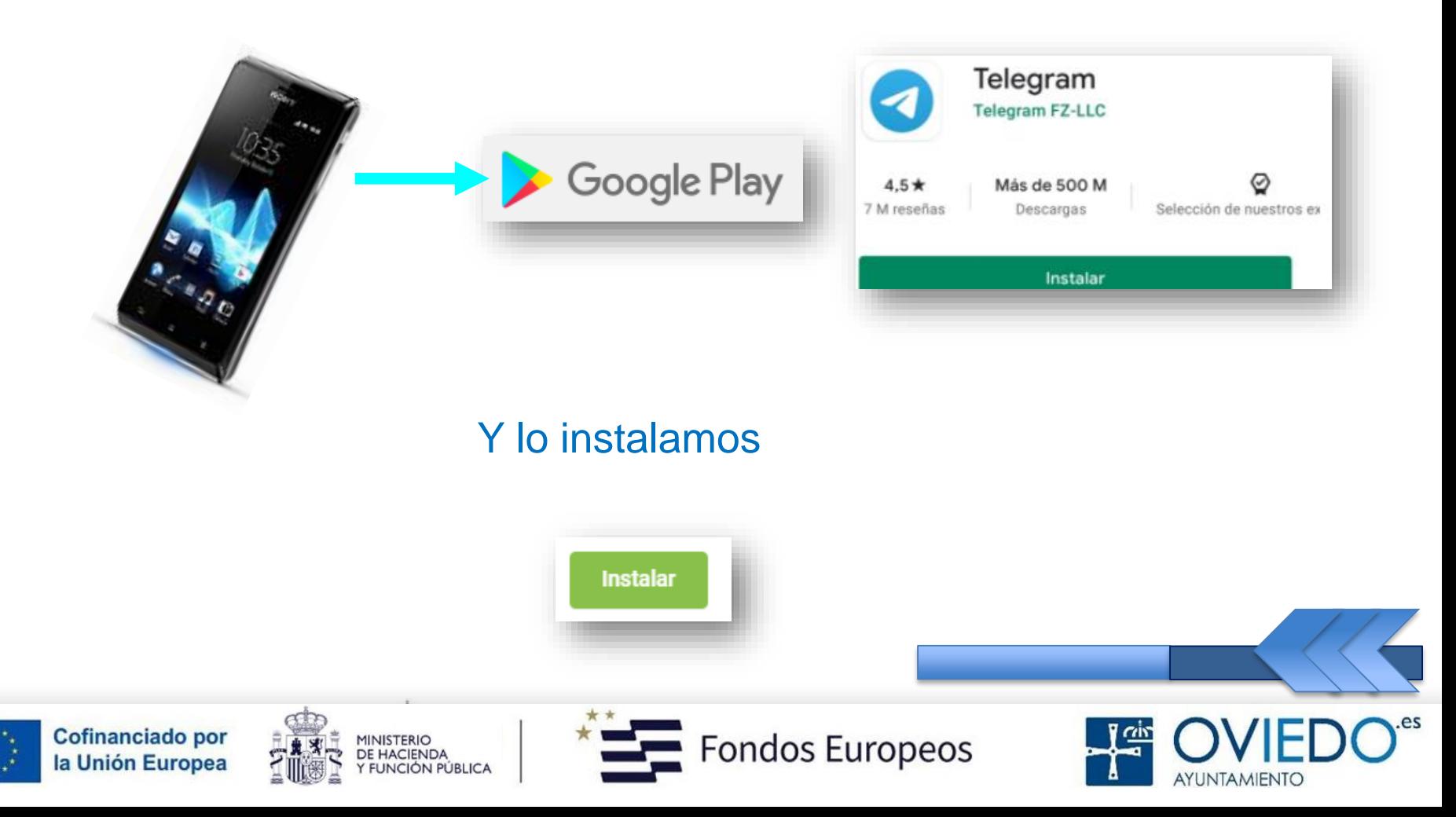

#### **Telegram: Instalación**

#### *Instalación en IOS*

#### Vamos a **App Store** y buscamos *Telegram*

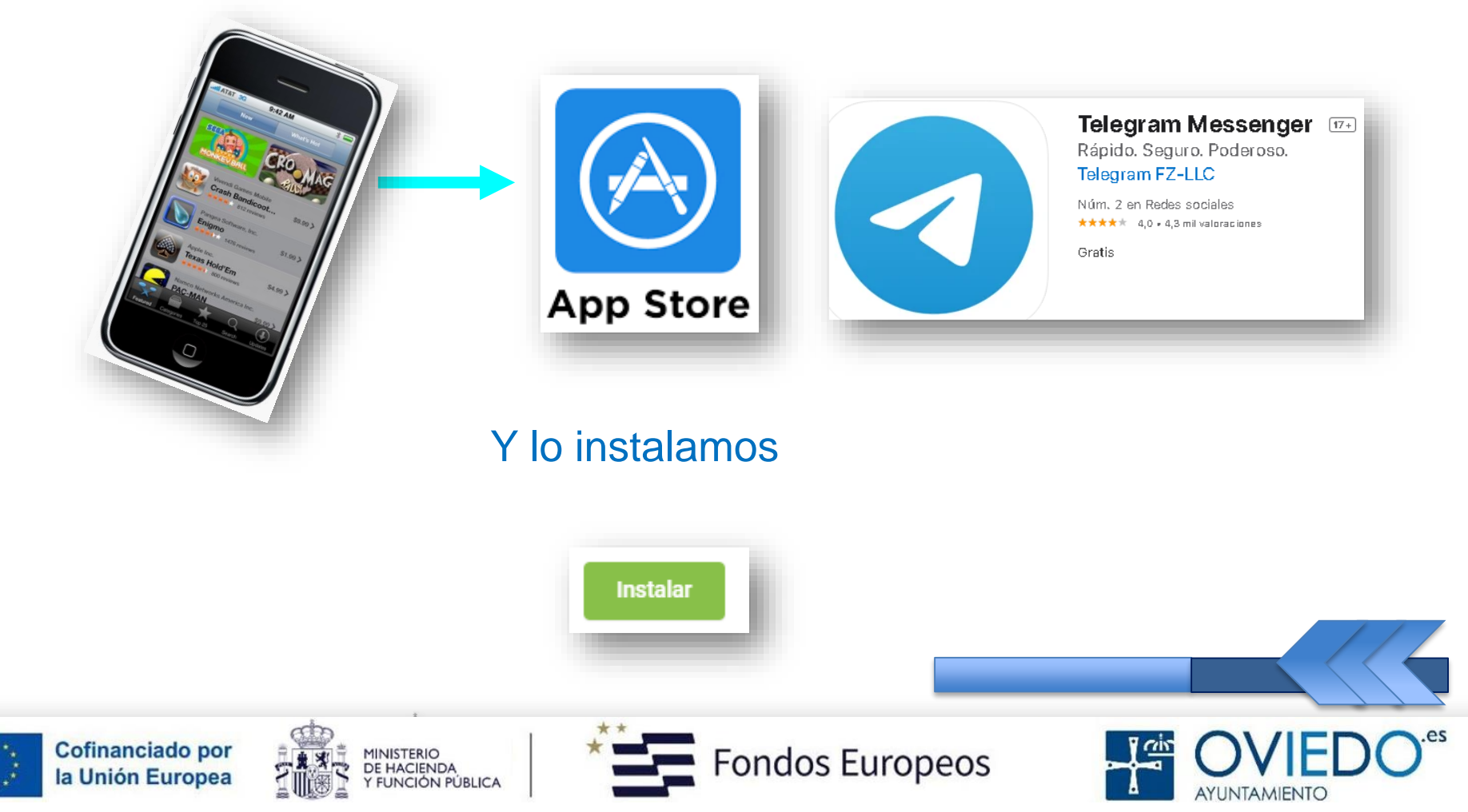

#### *Instalación en Pc – Opción 1*

#### En el **PC** *(Google)* buscamos **Microsoft Store Telegram**

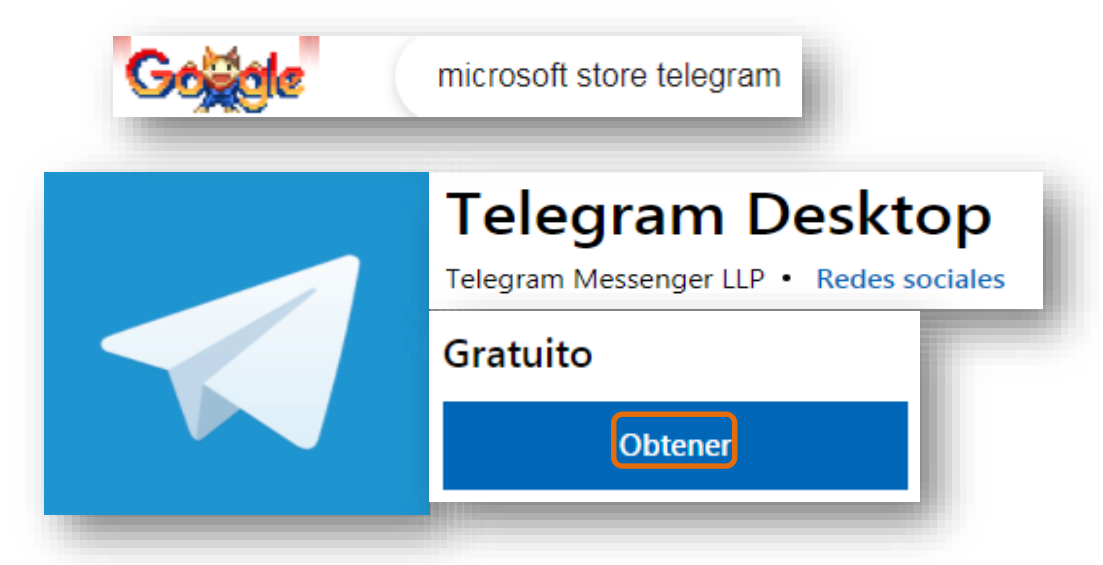

Si lo descargamos desde aquí, tendremos que iniciar sesión con una cuenta Microsoft

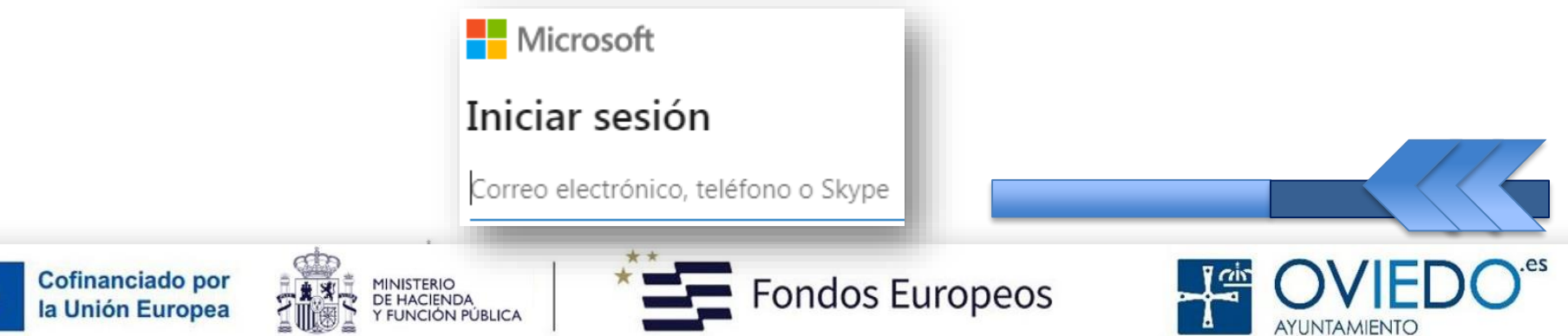

#### **Telegram: Instalación**

#### *Instalación en Pc – Opción 2*

#### En el **PC** vamos a la página de *Telegram (https://desktop.telegram.org/)*

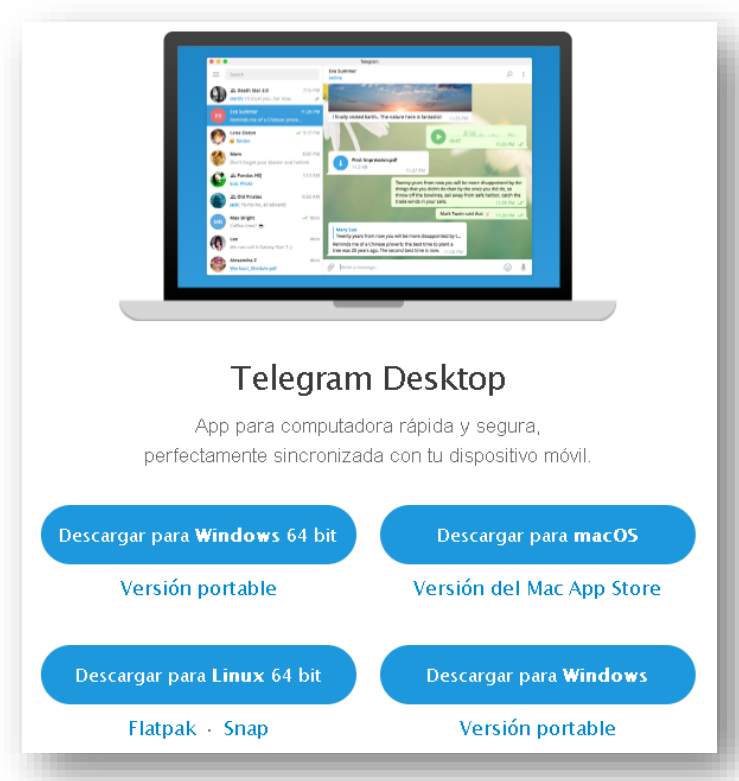

Y descargamos e instalamos la opción que deseemos, según nuestro sistema

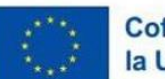

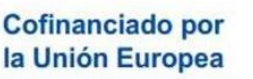

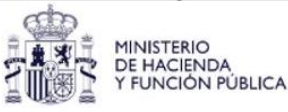

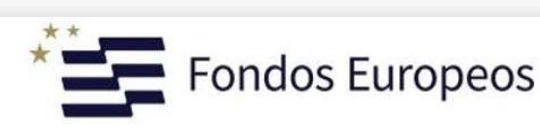

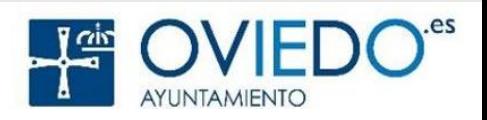

#### *Configuración de la app en el Móvil*

Una vez instalada, nos aparecerá el icono de Telegram

#### **Al abrir la aplicación:**

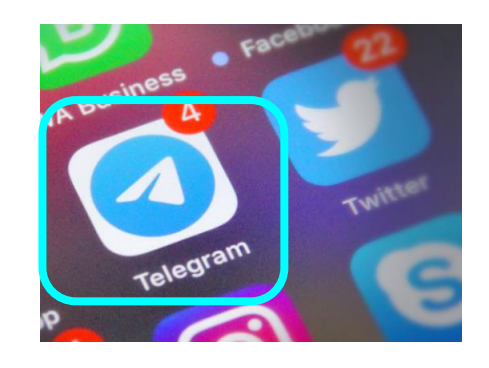

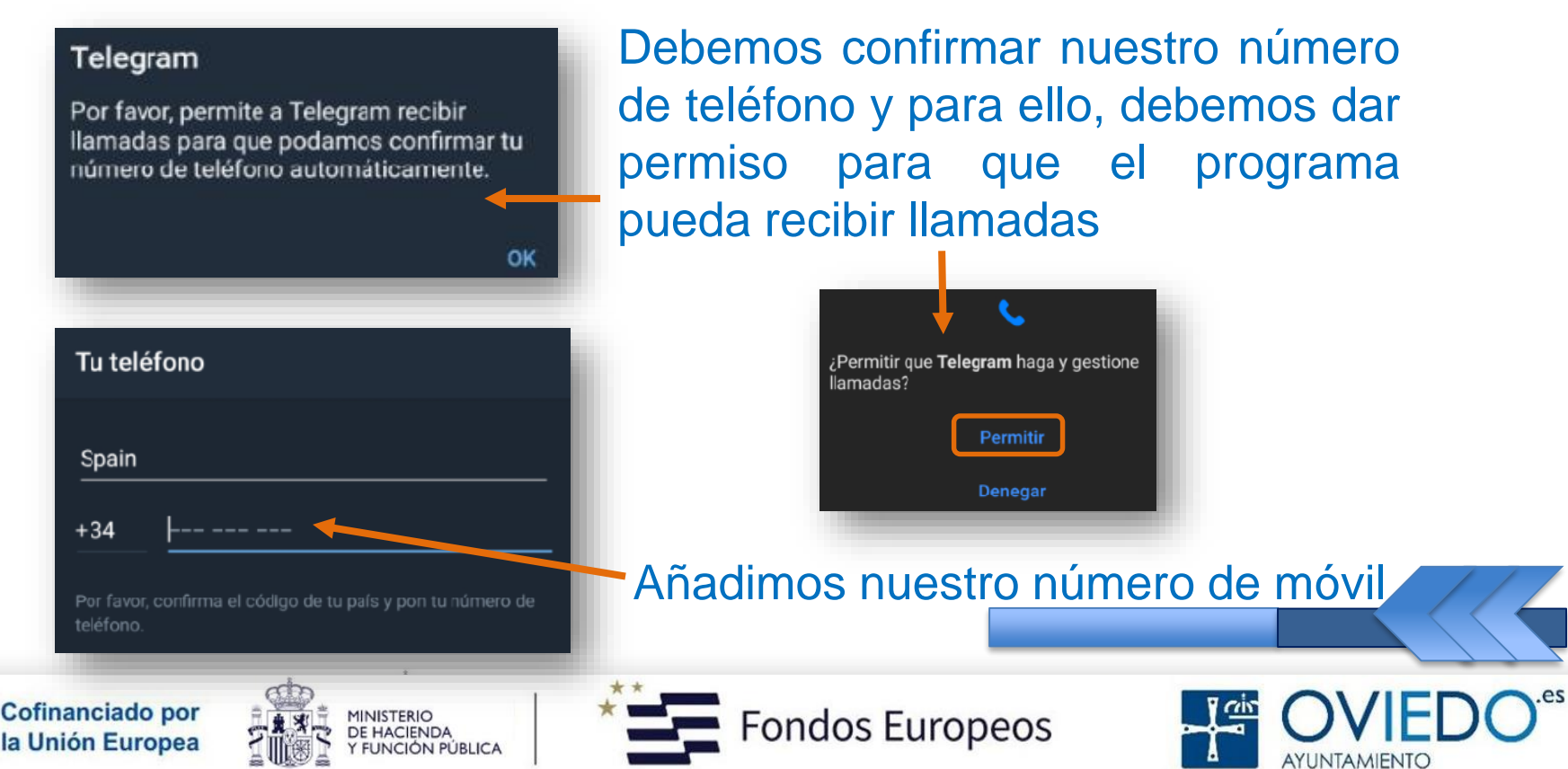

#### *Configuración de la app en el Móvil*

Pulsamos continuar

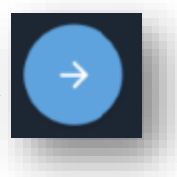

#### Telegram

Por favor, permite a Telegram leer el registro de llamadas para que podamos poner automáticamente el código por ti.

OK

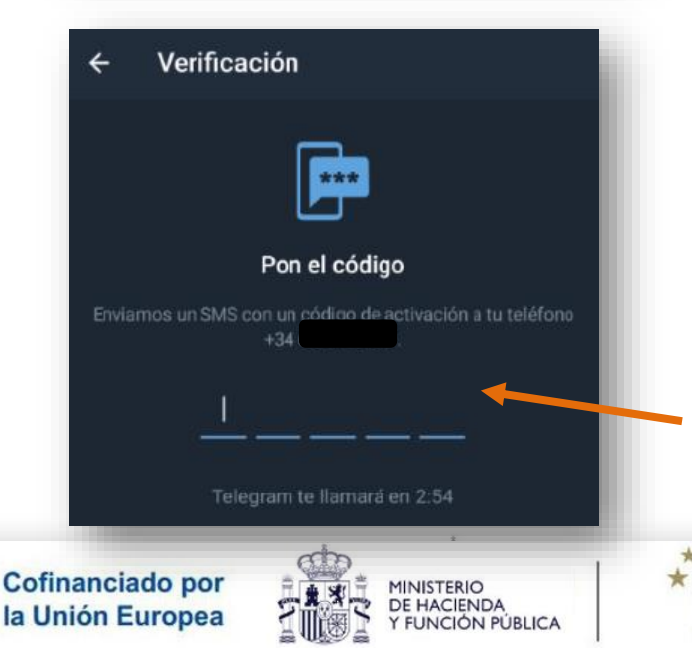

Permitimos a la app que lea el registro de llamadas para que acepte el código que nos enviarán

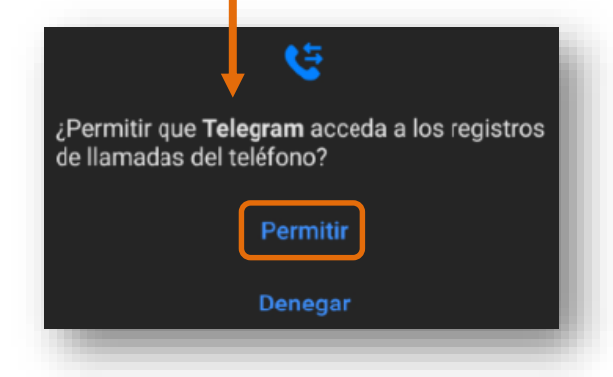

Si no recibimos el SMS, después de un minuto, nos llamará un contestador automático para darnos dicho código

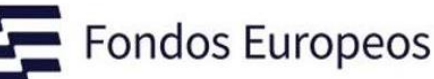

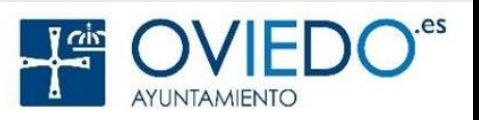

#### *Configuración de la app en el Móvil*

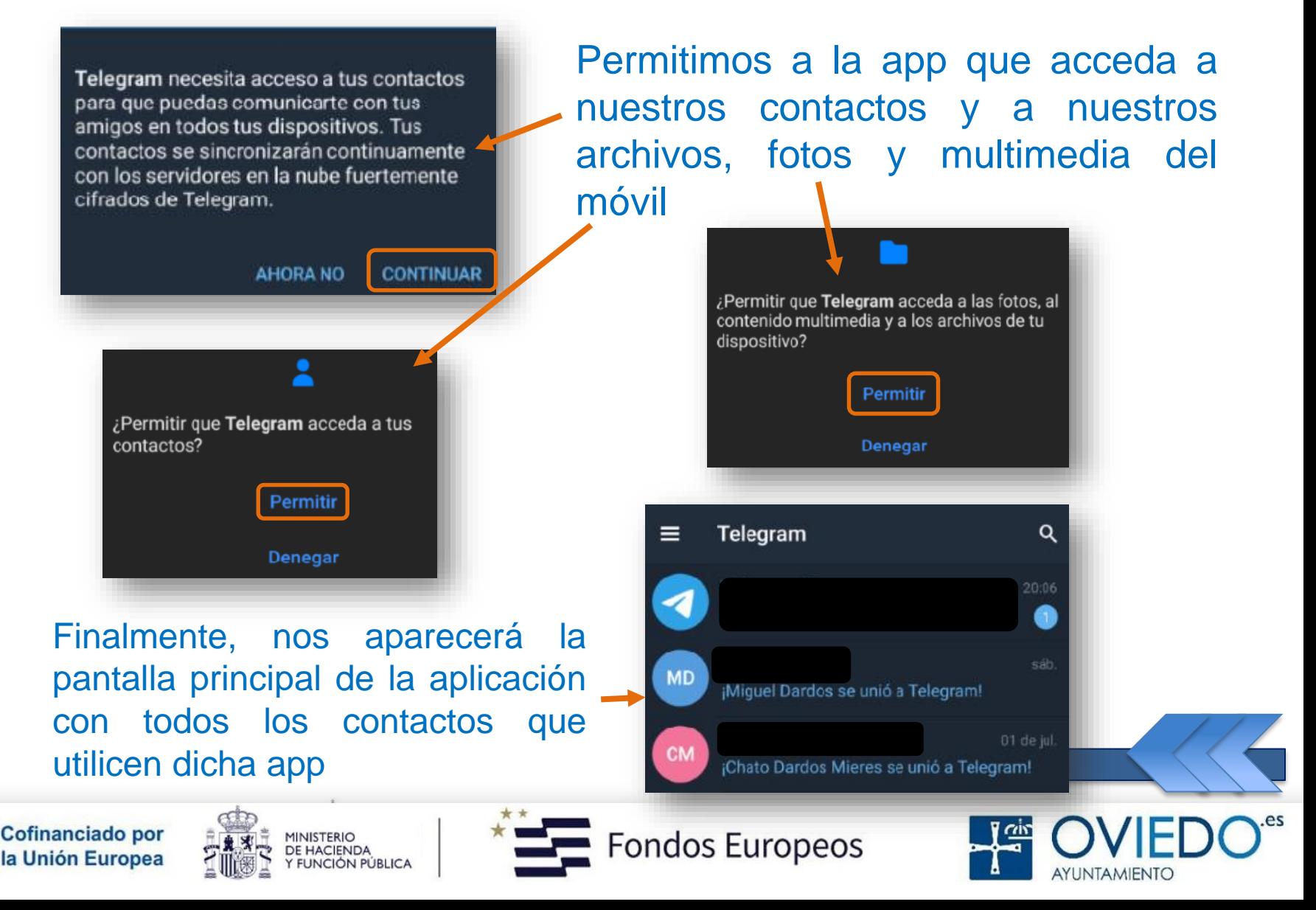

#### *Configuración de la app en el Móvil*

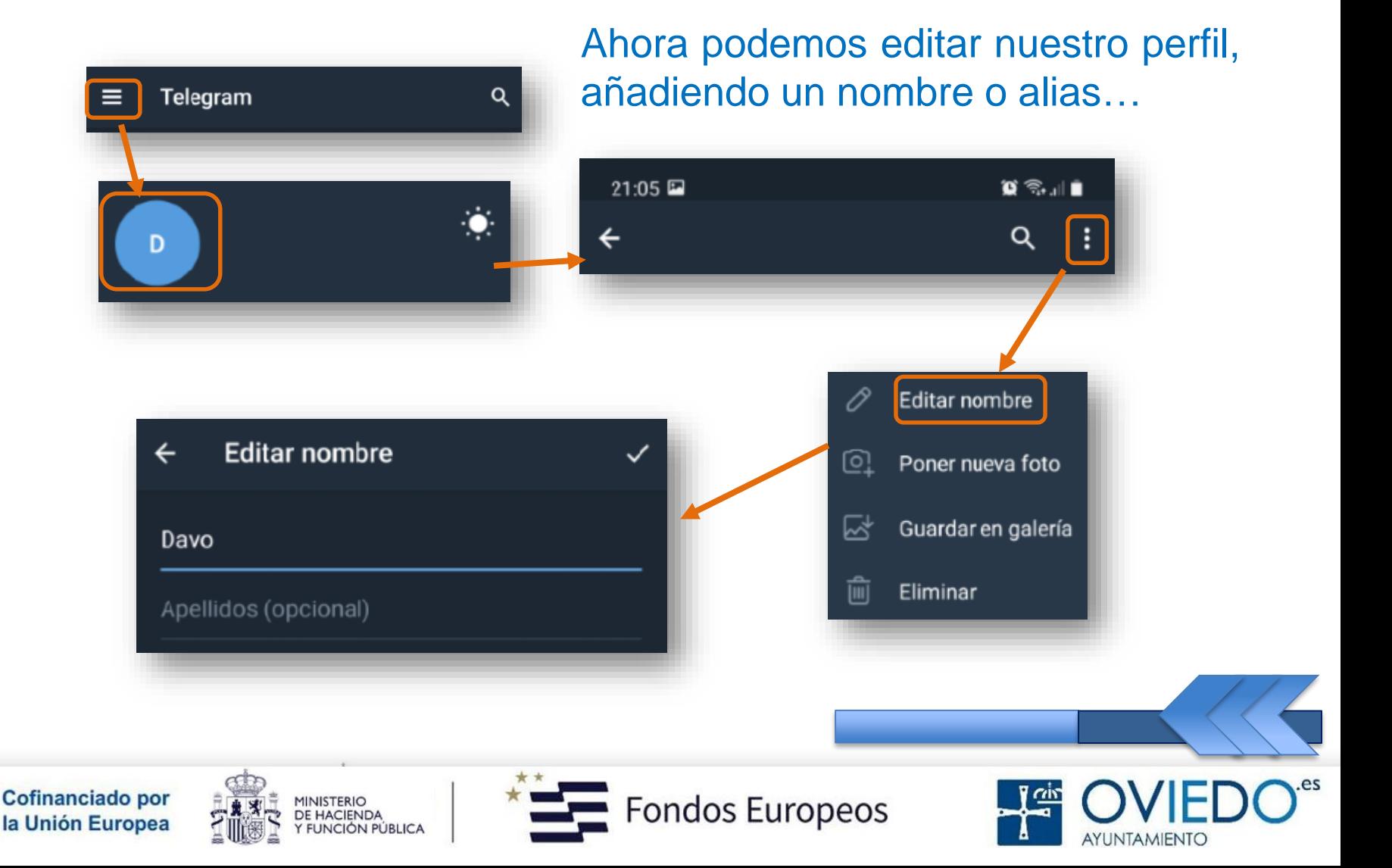

#### *Configuración de la app en el Móvil*

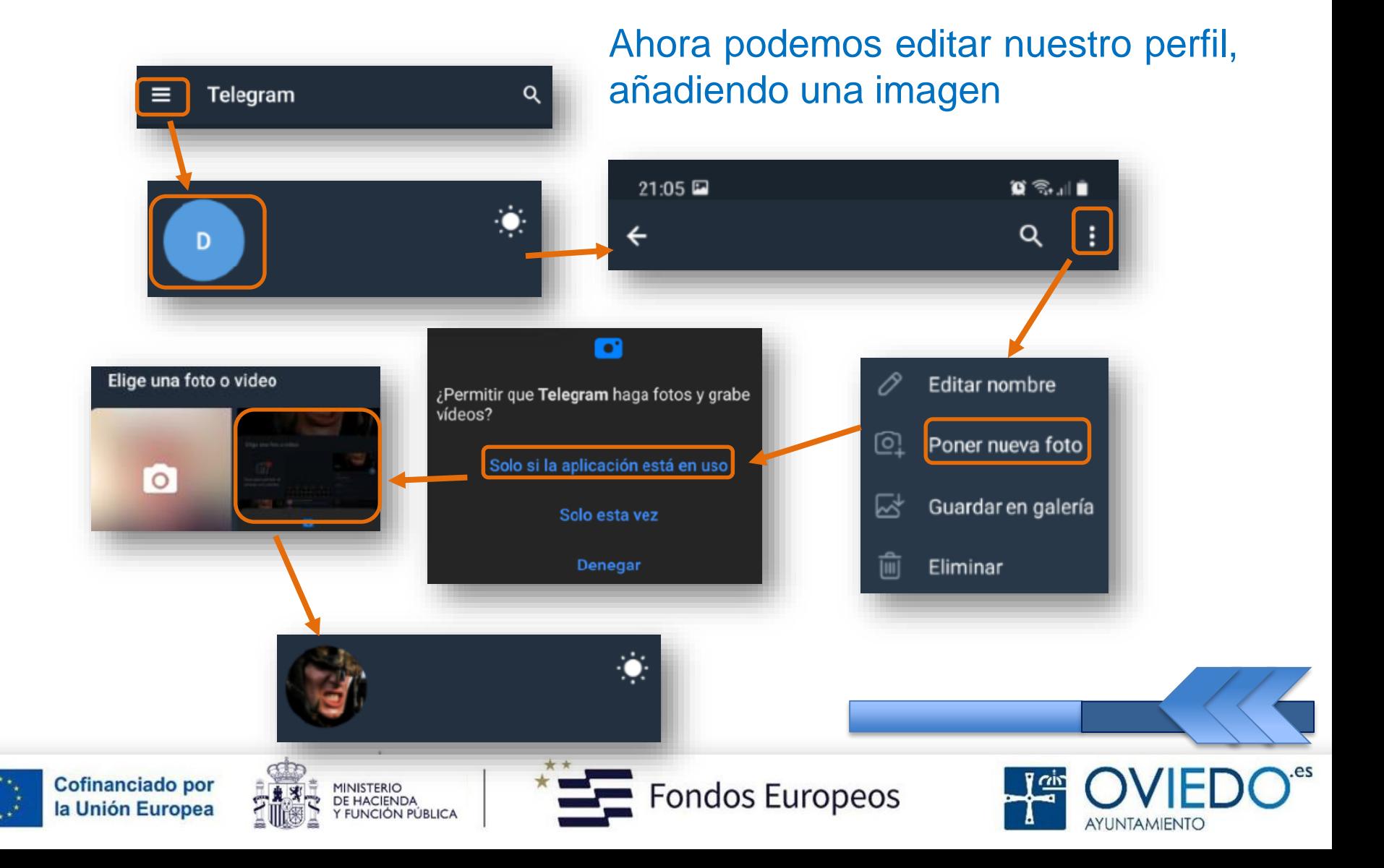

#### *¿Cómo iniciar un chat?*

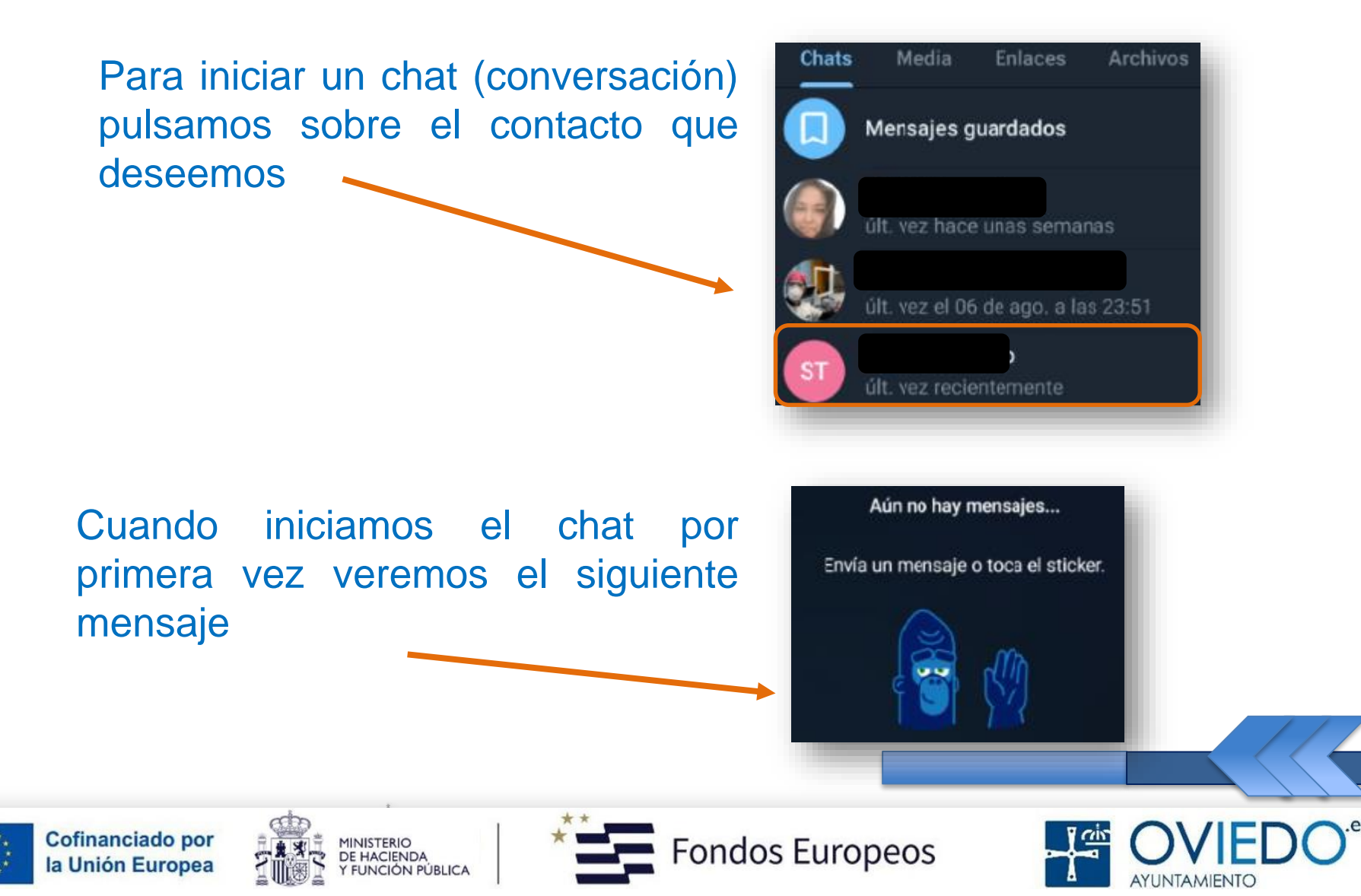

#### *¿Cómo iniciar un chat?*

#### Escribimos el mensaje en el lugar habilitado para tal fin

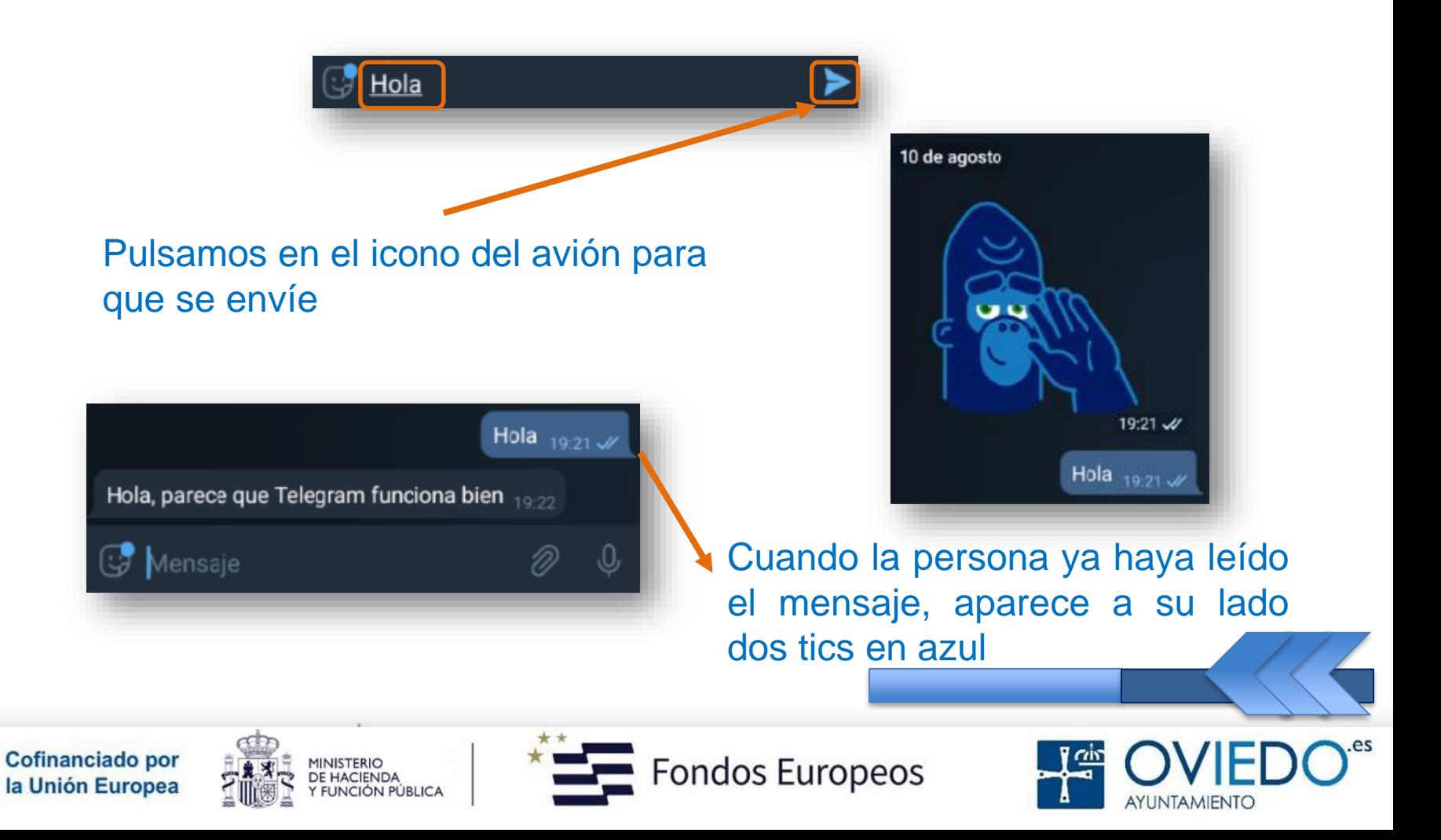

#### *Opciones en el chat*

Escribimos el mensaje en el lugar habilitado para tal fin

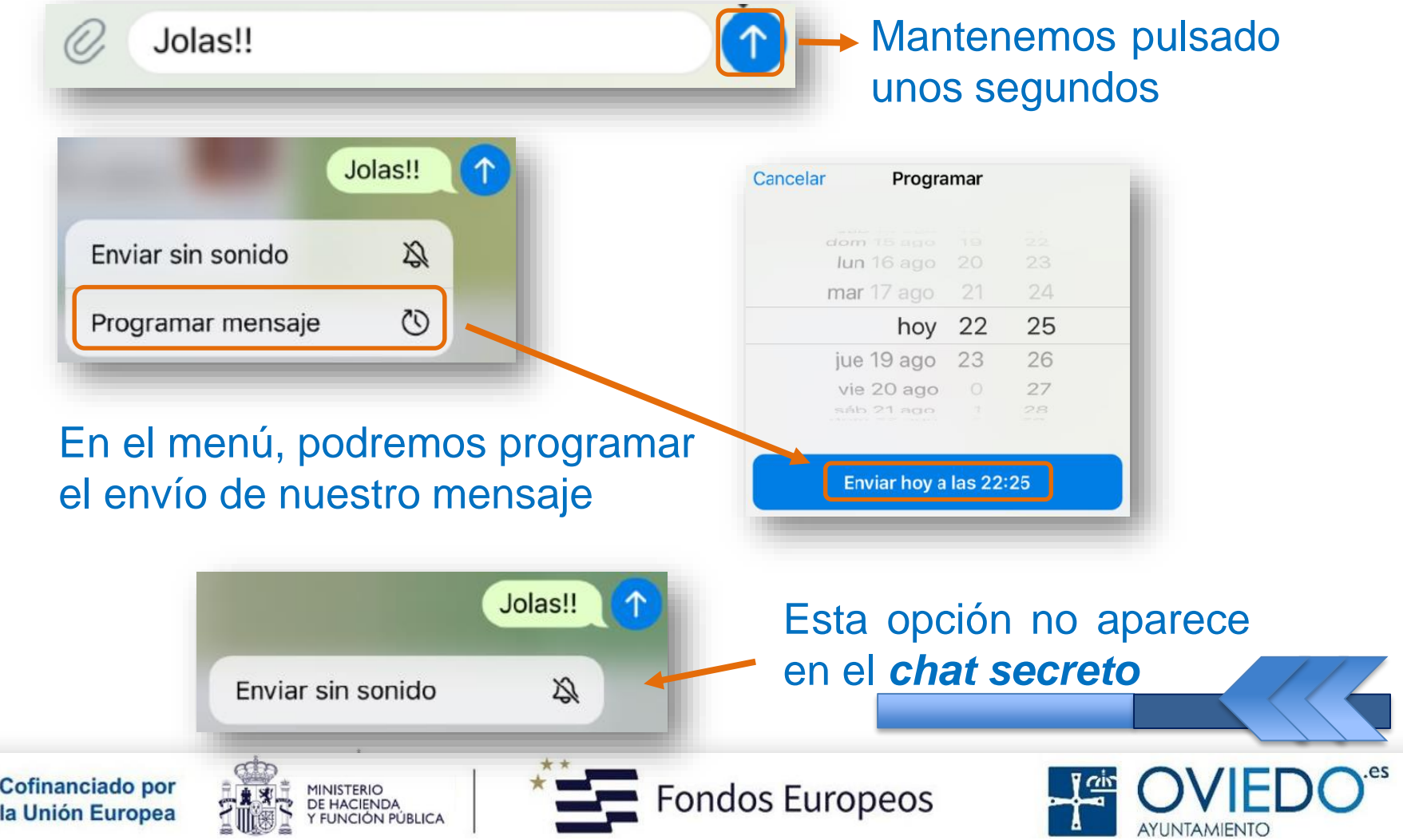

#### *Opciones en el chat*

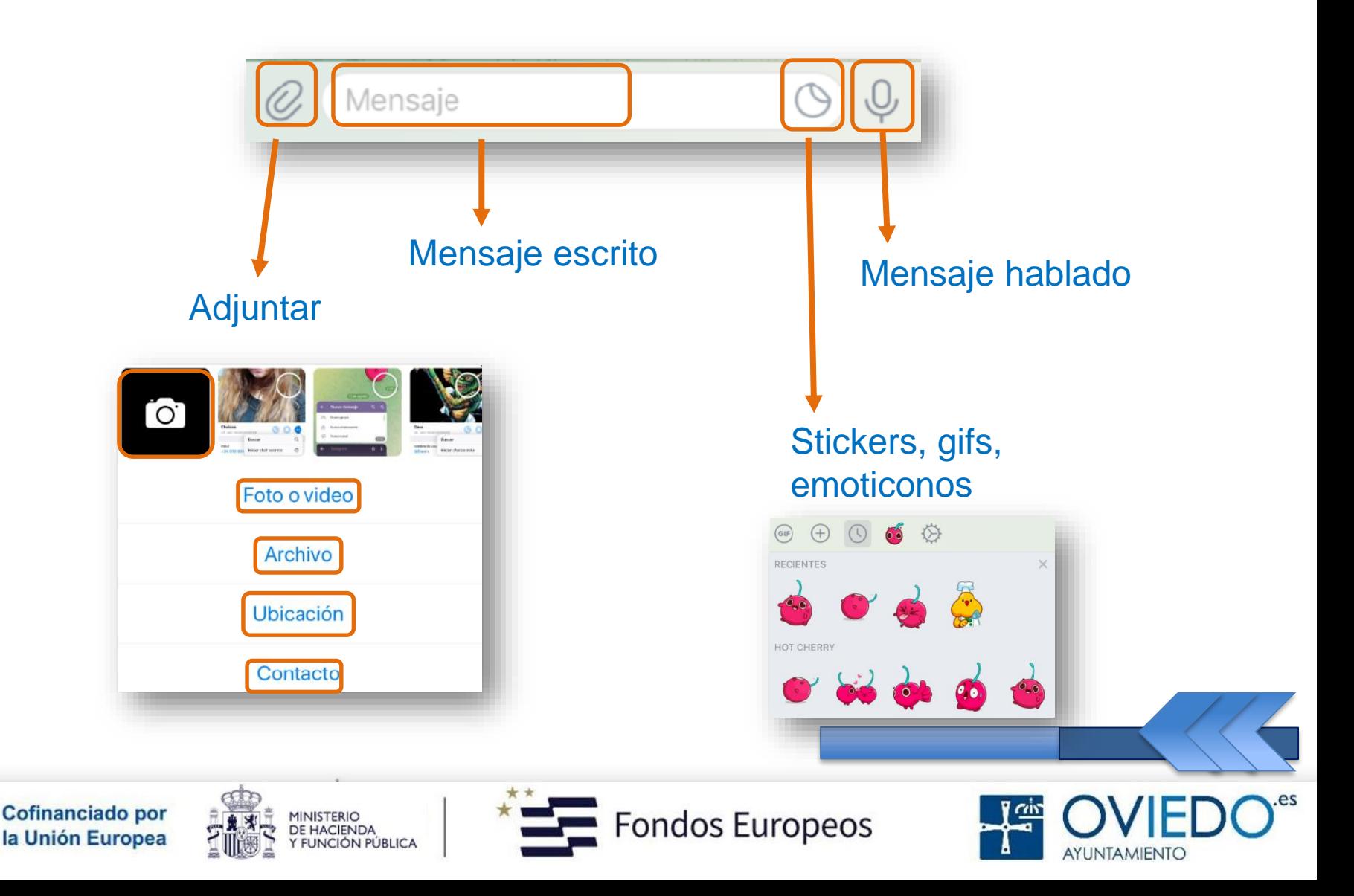

#### *Opciones en el chat*

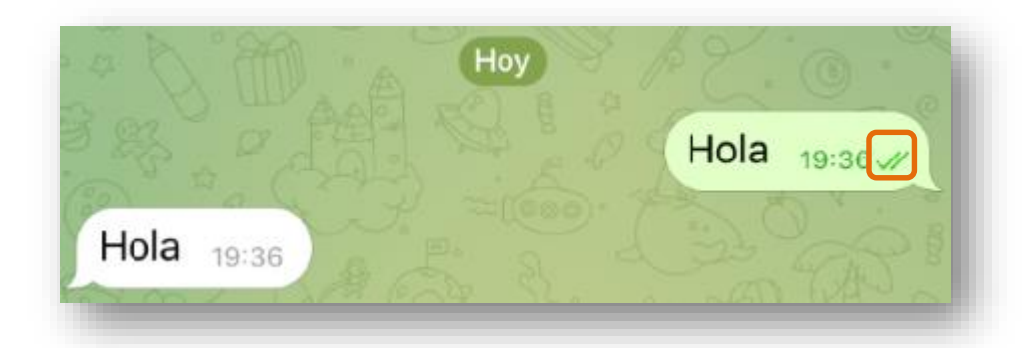

**Un tic:** mensaje entregado a la nube de Telegram y tu contacto ha sido notificado (si acepta notificaciones) Jolas!!  $_{22:30}$ 

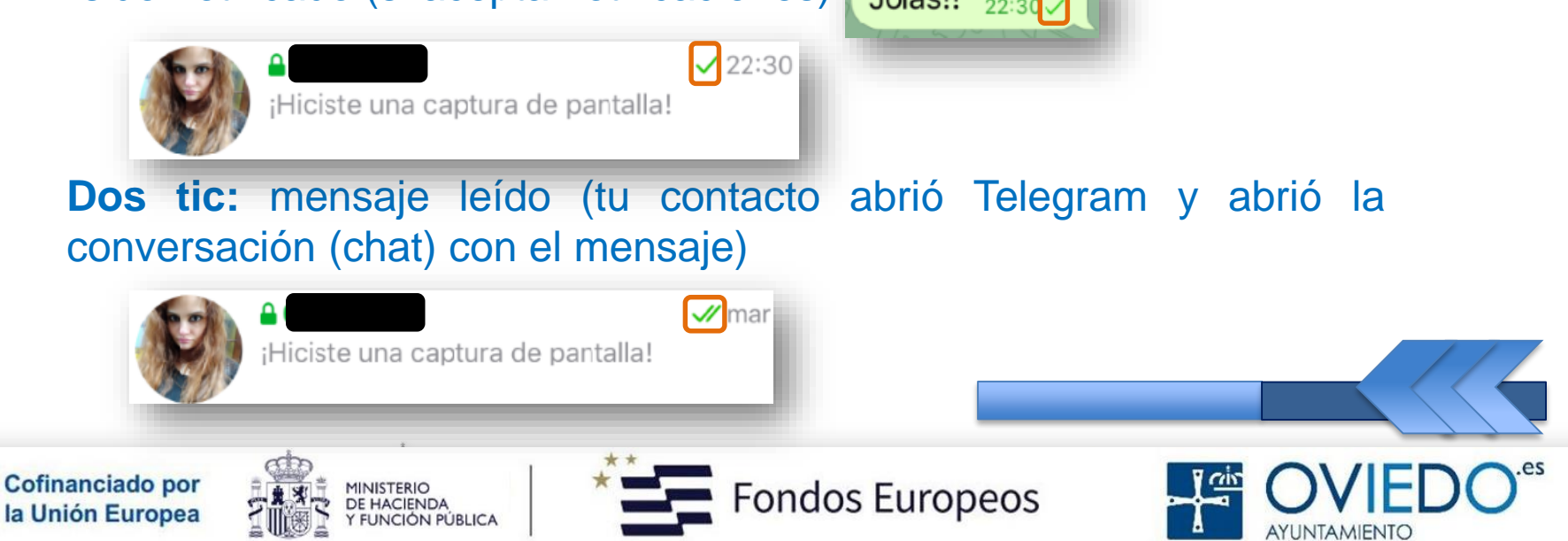

#### *Opciones en el chat*

No existe un estado de "*entregado en el dispositivo*" para los mensajes porque Telegram puede funcionar en cuantos dispositivos quieras. ¿Qué dispositivo significaría ese tic?

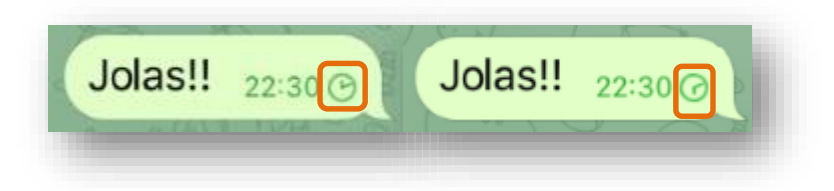

Cuando no tenemos cobertura e intentamos enviar un mensaje al chat, nos aparecerá un reloj girando para advertir que el mensaje no se ha enviado. Tan pronto tengamos cobertura, el mensaje se enviará directamente.

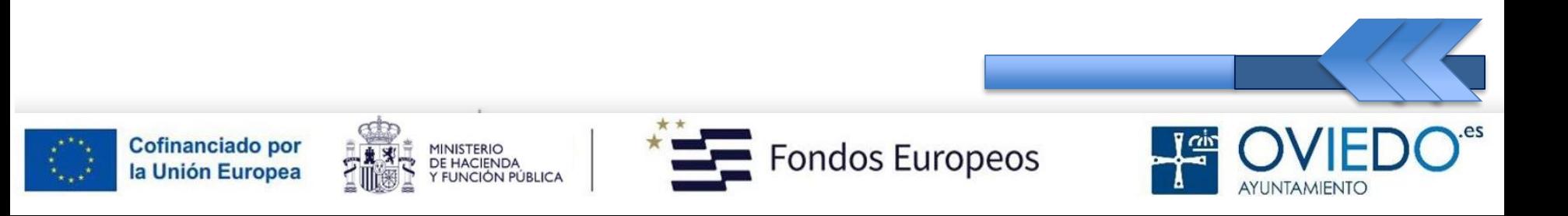

#### *Notificaciones de un mensaje recibido*

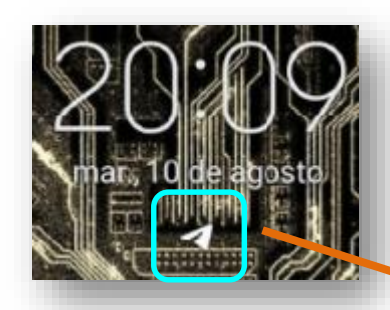

Cuando recibimos un mensaje, nos aparece este icono si tenemos la pantalla bloqueada

Hacemos clic en el icono para ver quién nos escribe

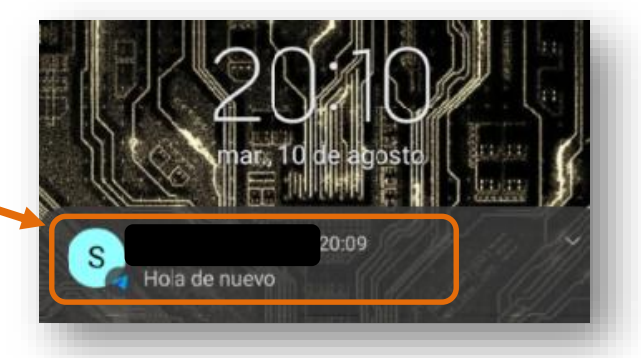

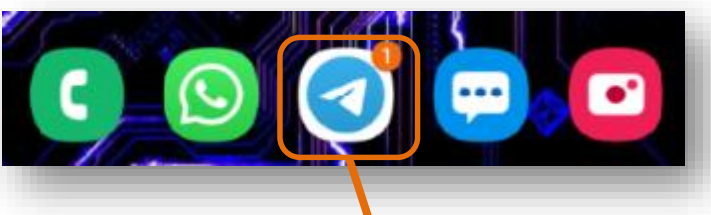

Aparece un número según los mensajes recibidos y hacemos clic en este logo

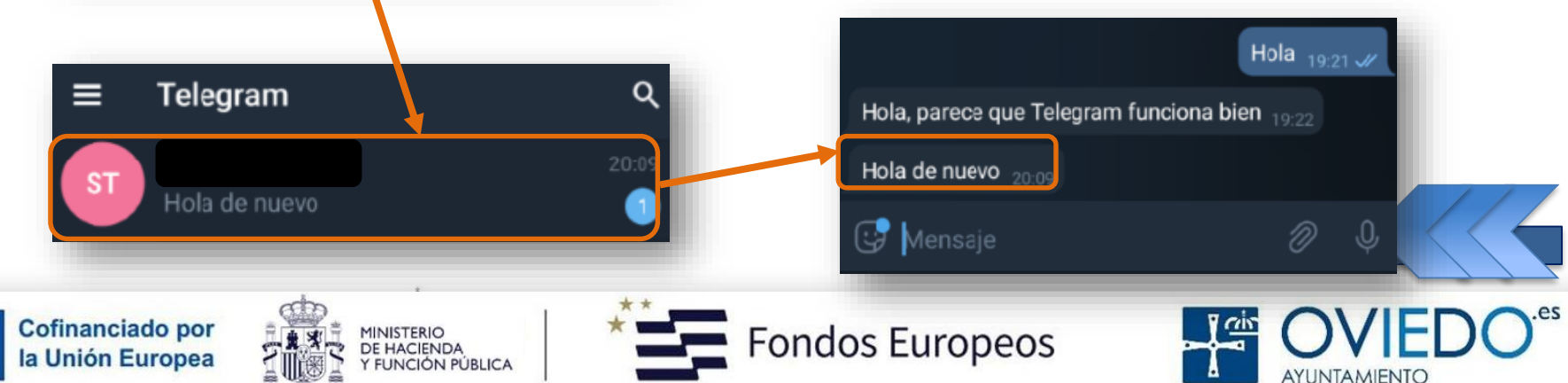

#### *Chat secreto*

#### Usan cifrado de extremo de extremo

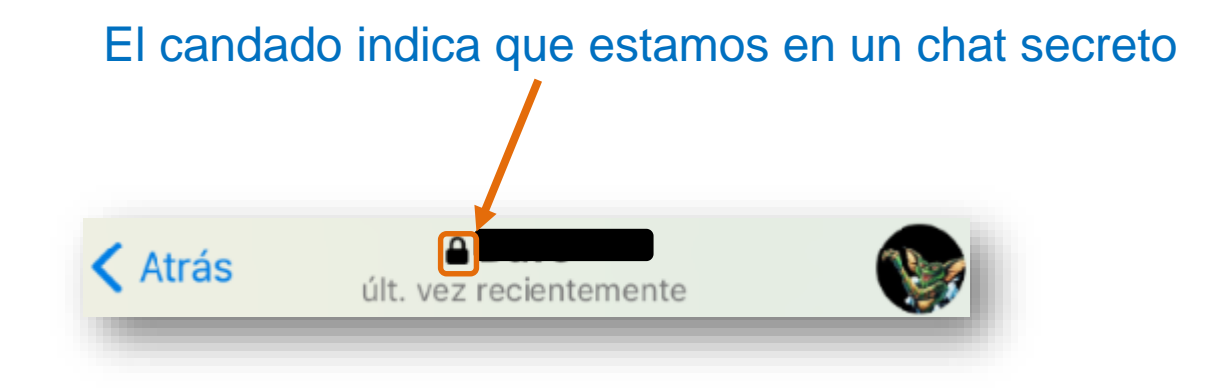

#### No dejan rastro en el servidor

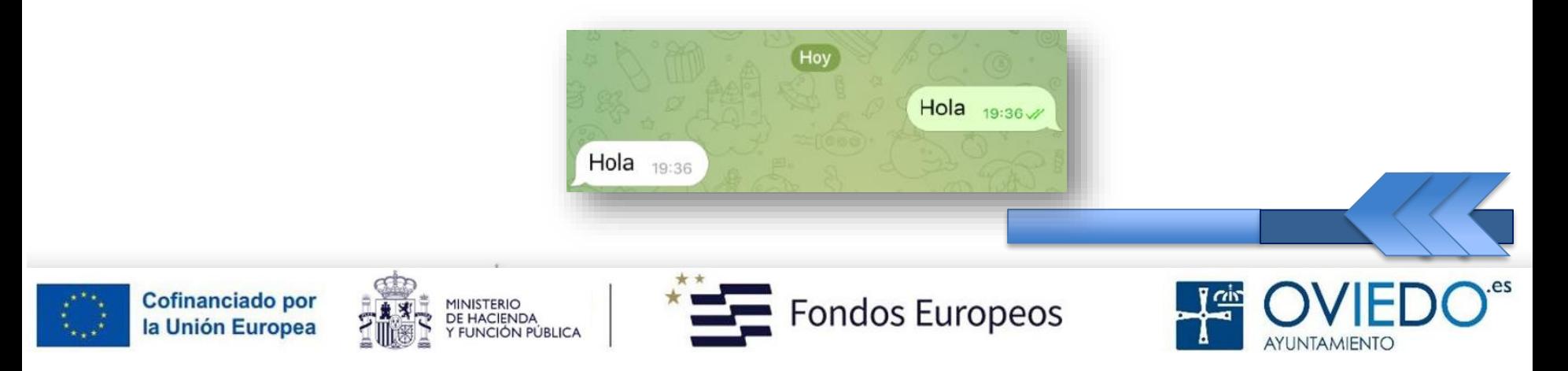

#### *Chat secreto*

#### Tienen autodestrucción

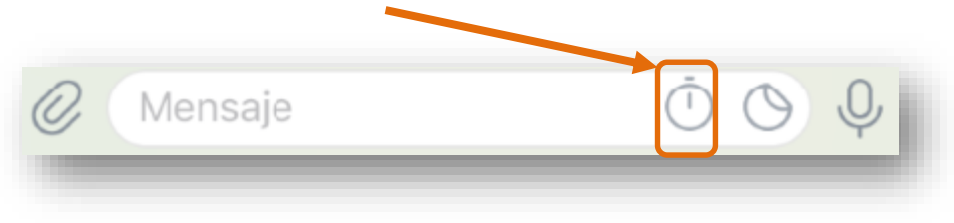

#### Impiden reenviar mensajes

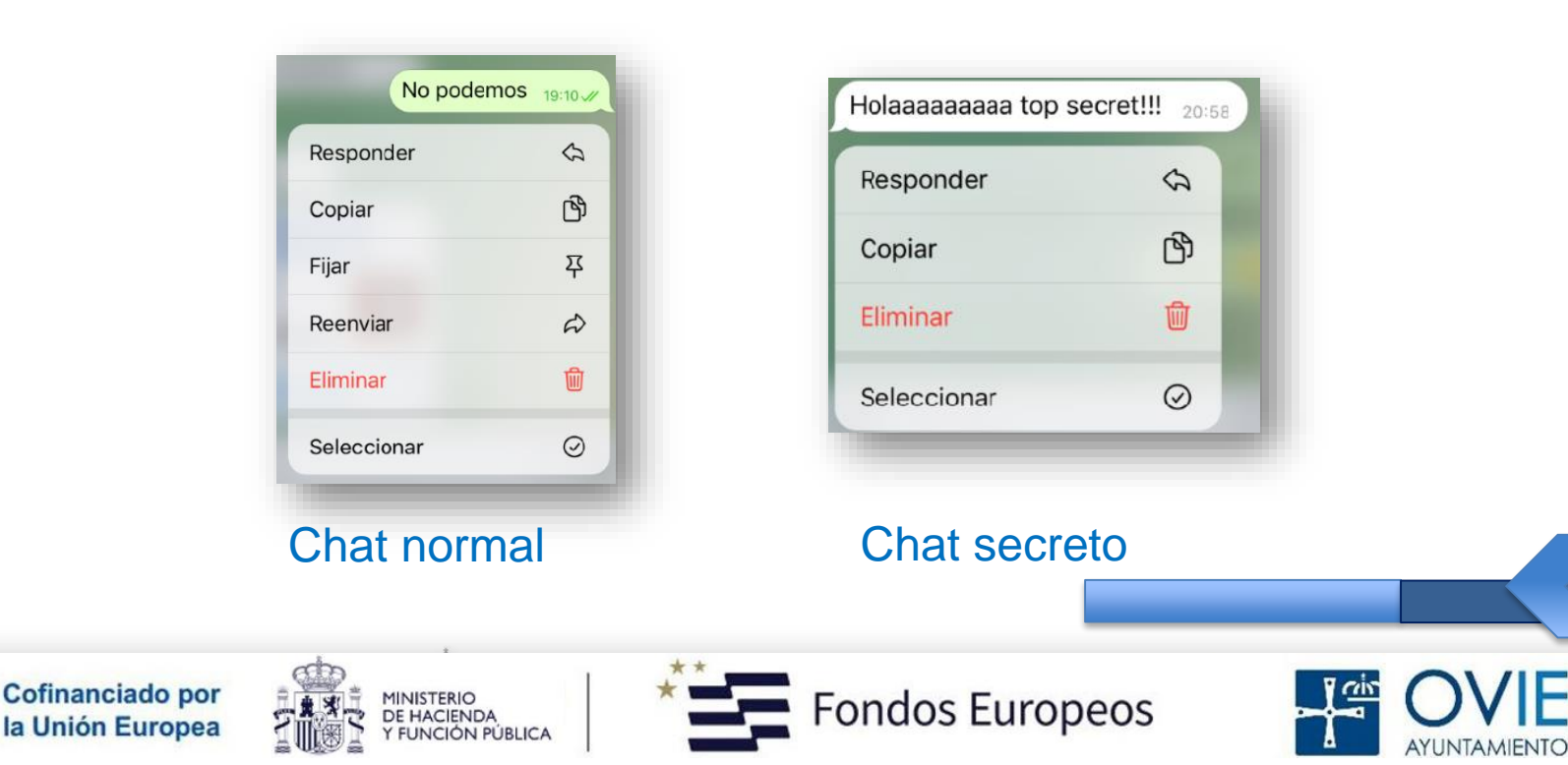

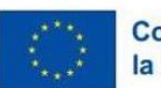

#### *¿Cómo iniciar un chat secreto?*

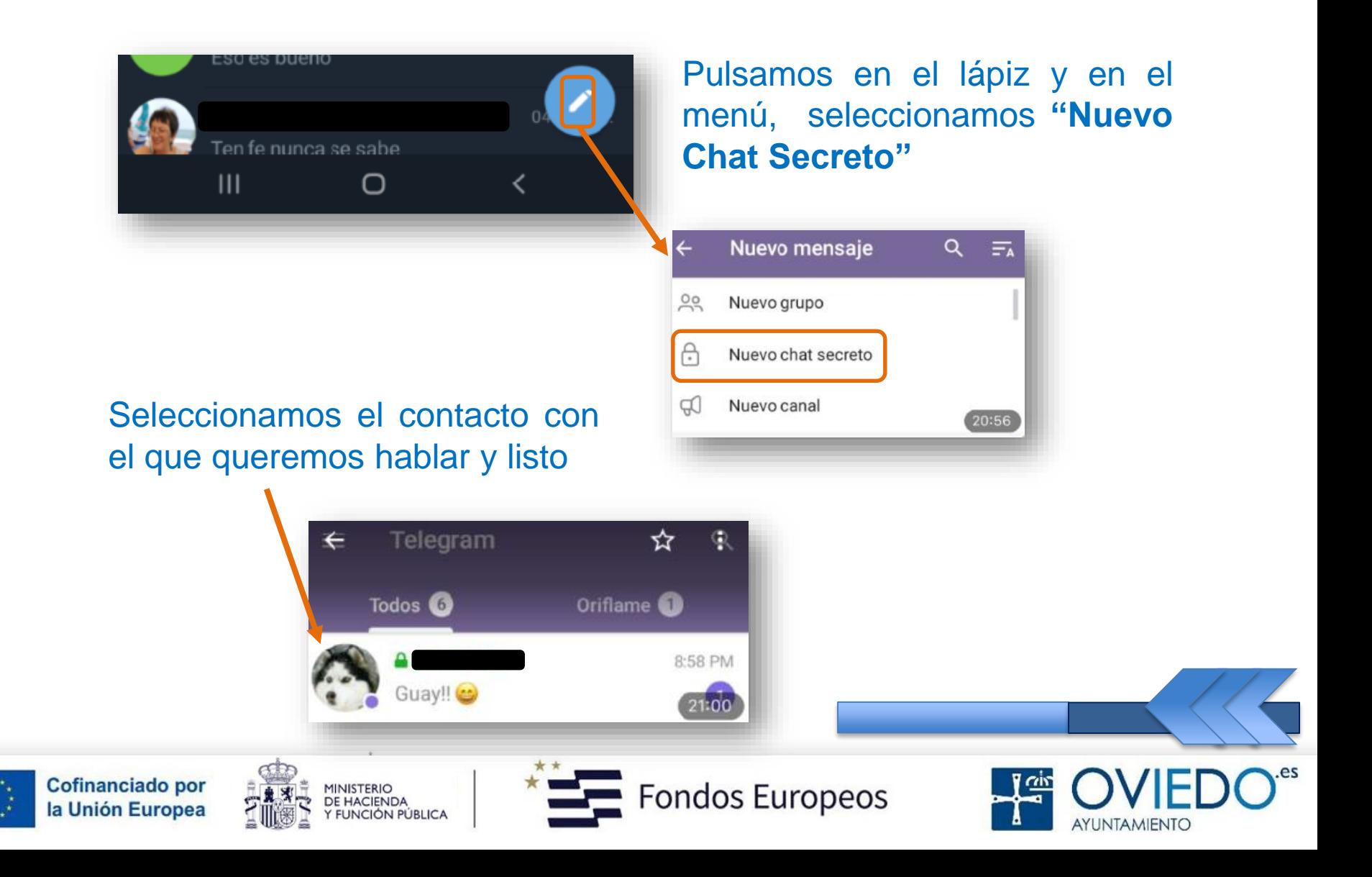

#### *¿Cómo se ve el chat secreto?*

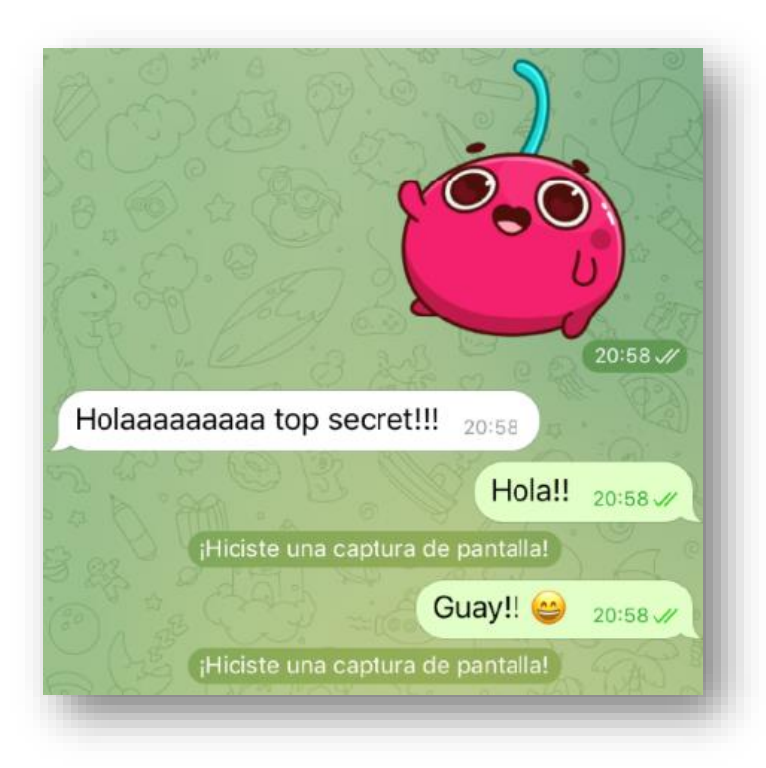

Se ve como un chat normal salvo que no te permite hacer capturas de pantalla (en el Iphone, sí)

Recibiremos una notificación cuando alguien desee iniciar este chat con nosotros

> **INISTERIO** DE HACIENDA

> > **FUNCIÓN PÚBLICA**

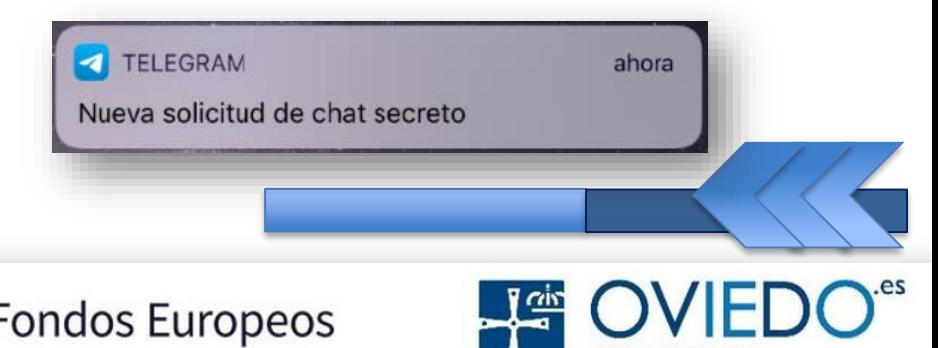

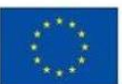

Cofinanciado por

la Unión Europea

#### *Opciones en el chat secreto*

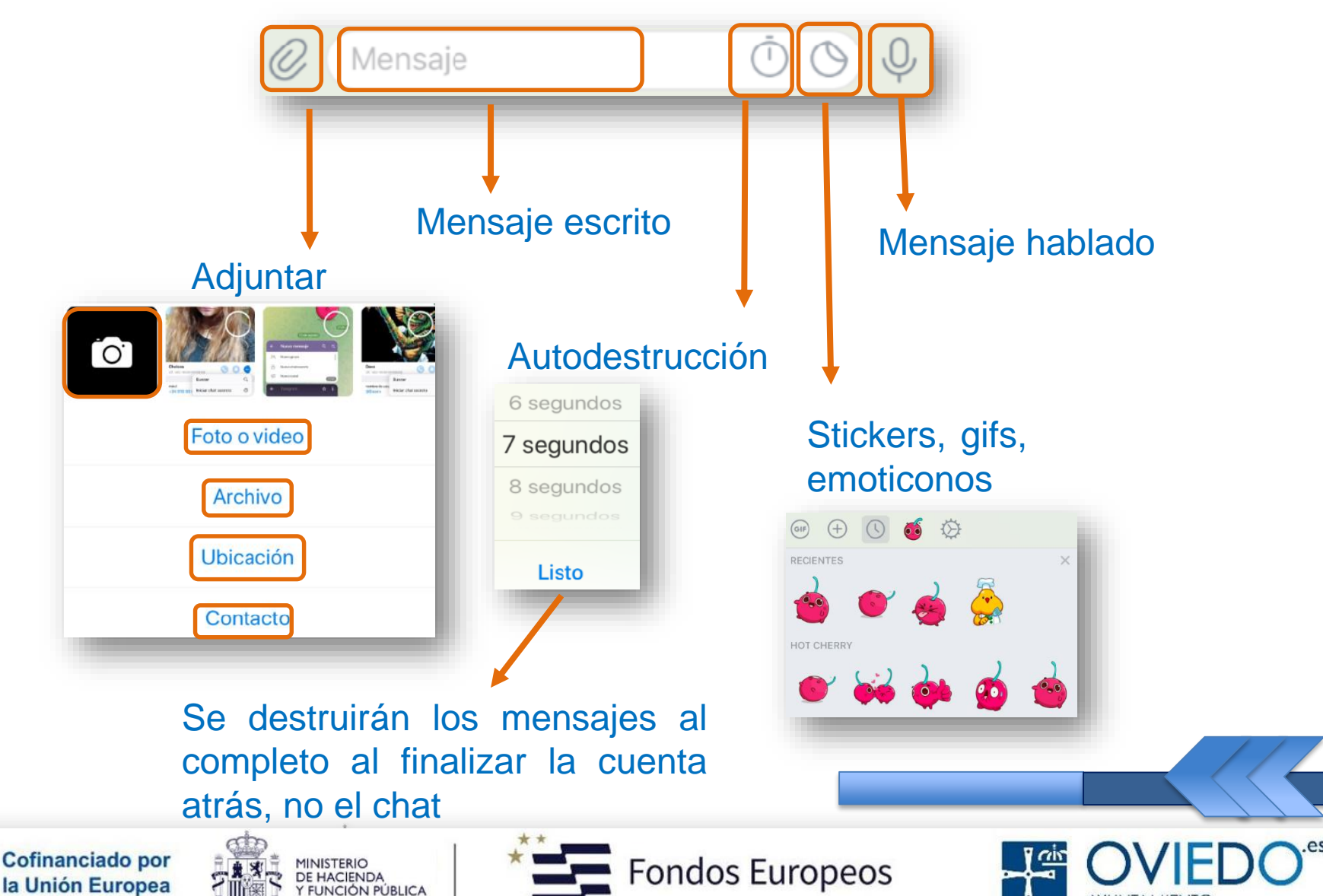

AYUNTAMIENTO

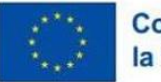

#### **Telegram: Grupos**

#### *¿Cómo crear un grupo?*

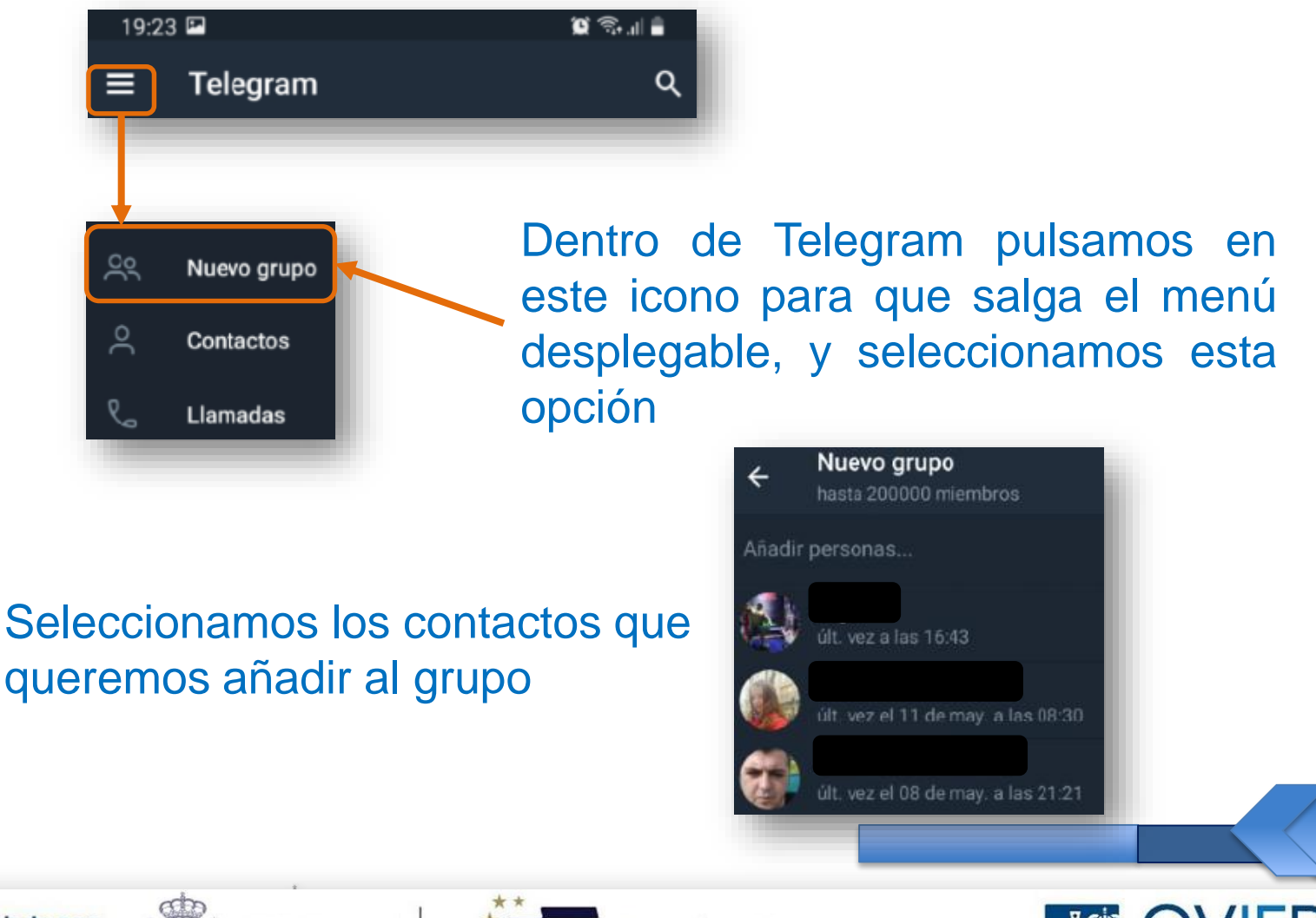

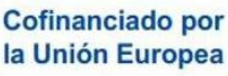

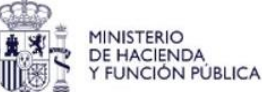

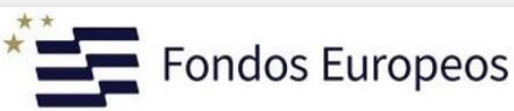

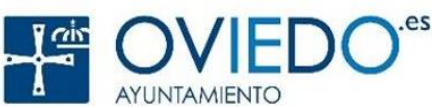

#### **Telegram: Grupos**

#### *Grupo Creado*

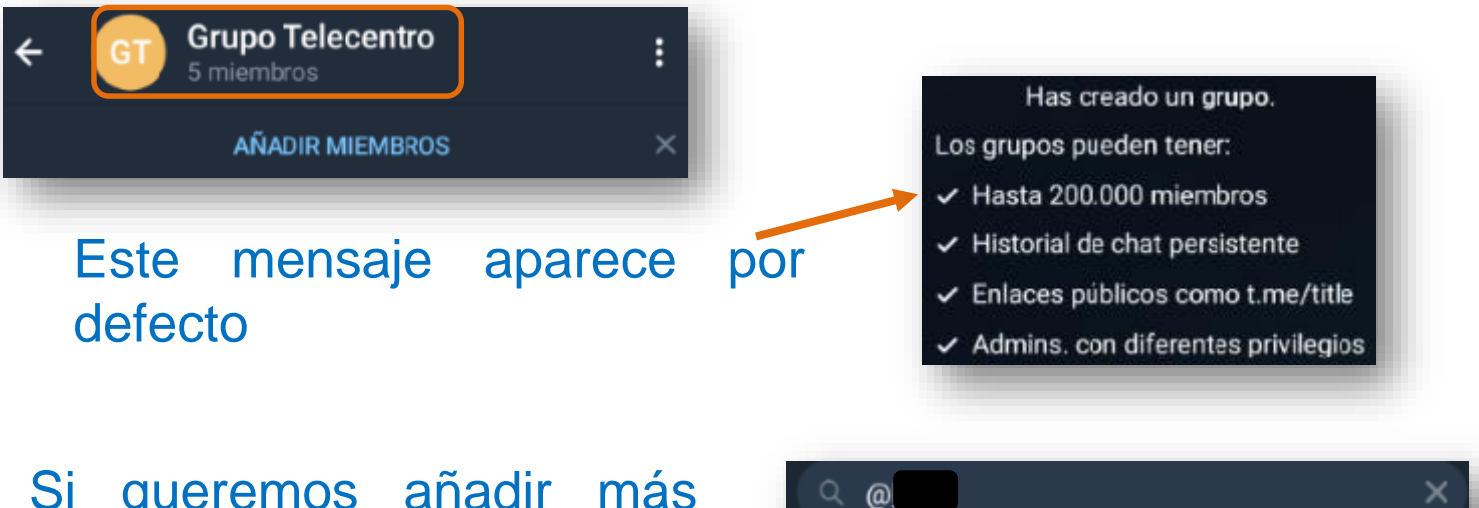

Si queremos añadir más contactos sólo buscamos y pulsamos sobre él, y lo añadimos

**FUNCIÓN PÚBLICA** 

Telecentro?

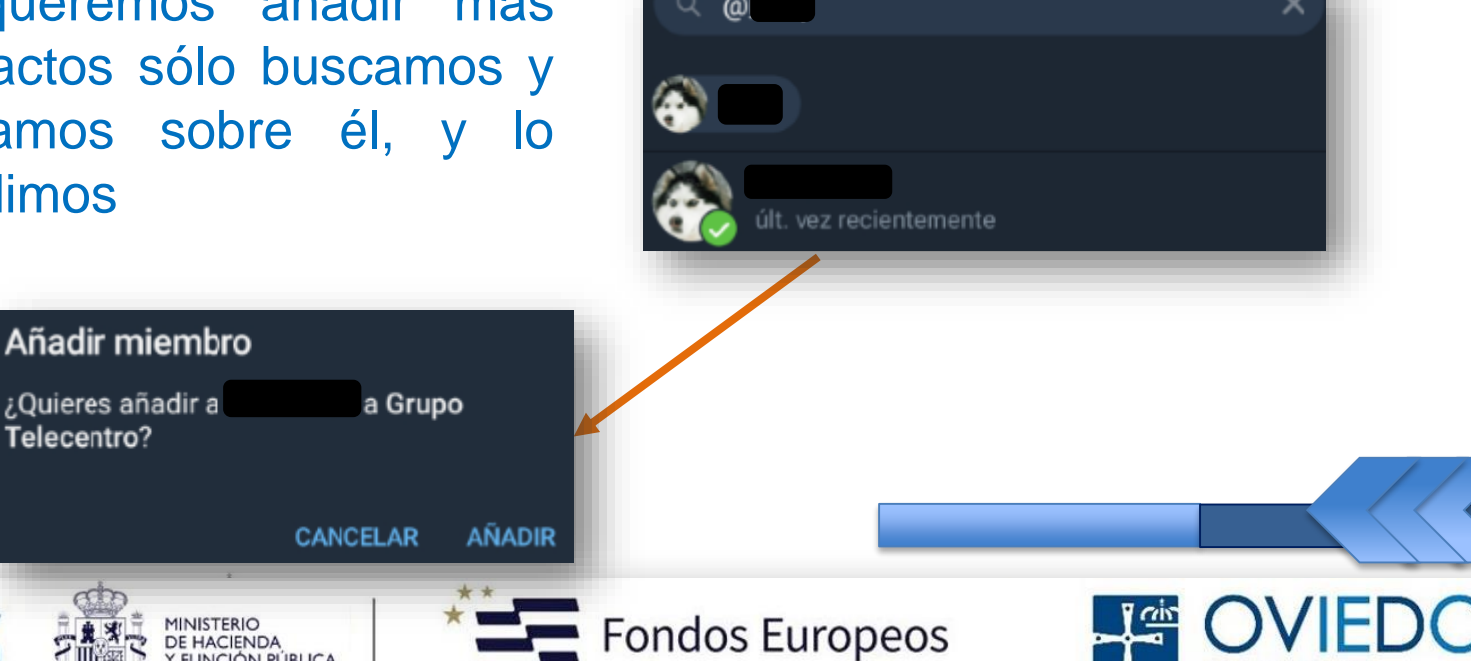

**AYUNTAMIENTO** 

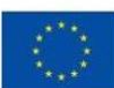

**Cofinanciado por** 

la Unión Europea

#### *Conversación Grupal*

Y por último, este es el aspecto que tendrá el chat de grupo

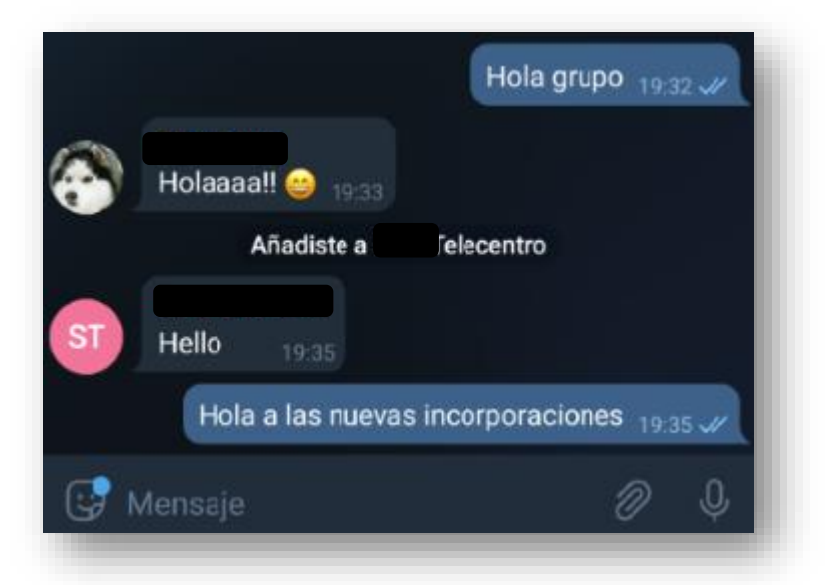

#### Si un miembro del grupo está escribiendo se verá así

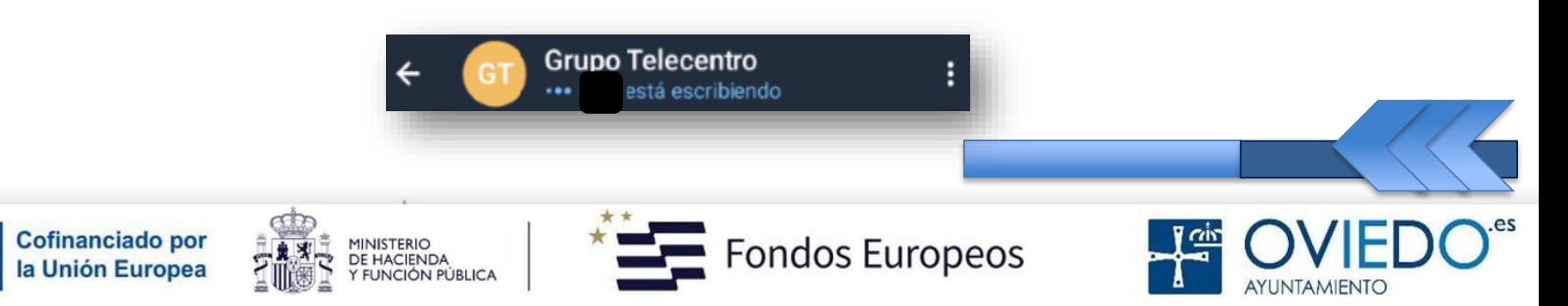

#### *¿Cómo crear un canal?*

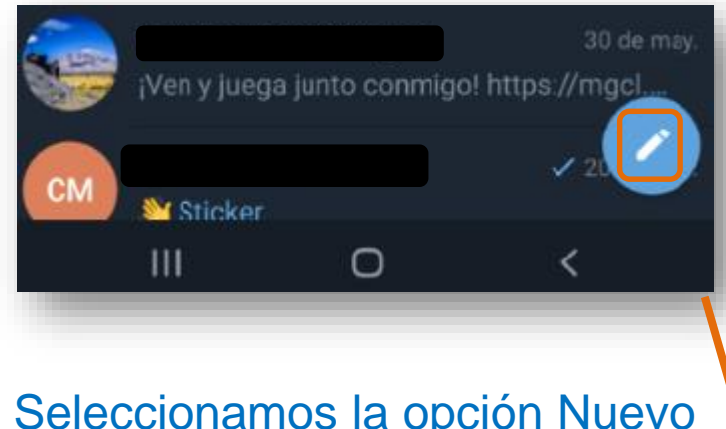

#### Seleccionamos la opción Nuevo canal

#### ¿Qué es un canal?

Los canales son una herramienta de uno a muchos para difundir tus mensajes a grandes audiencias.

Nos informan de qué es un canal y debemos pulsar en Crear Canal

> **MINISTERIO** DE HACIENDA

> > **FUNCIÓN PÚBLICA**

ondos Europeos

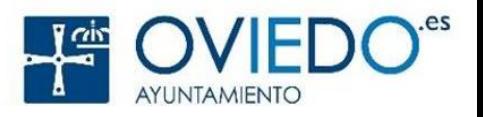

Pulsamos en el icono de fondo azul con lápiz blanco

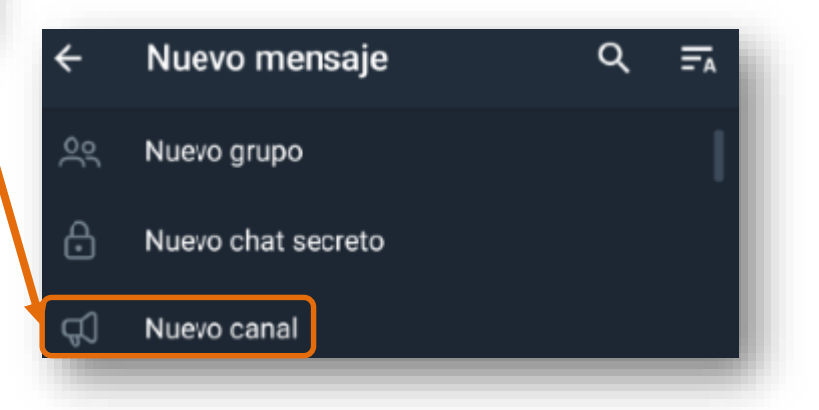

**Crear canal** 

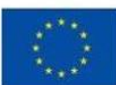

Cofinanciado por

la Unión Europea

#### *Canal creado*

#### Debemos cumplimentar el nombre y la descripción del canal

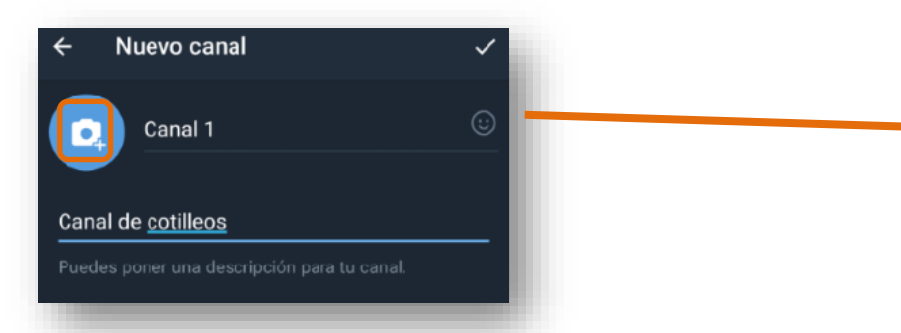

Pulsando en el icono de la cámara podremos añadir una imagen para el canal, la confirmamos en el icono con el tic que aparece abajo

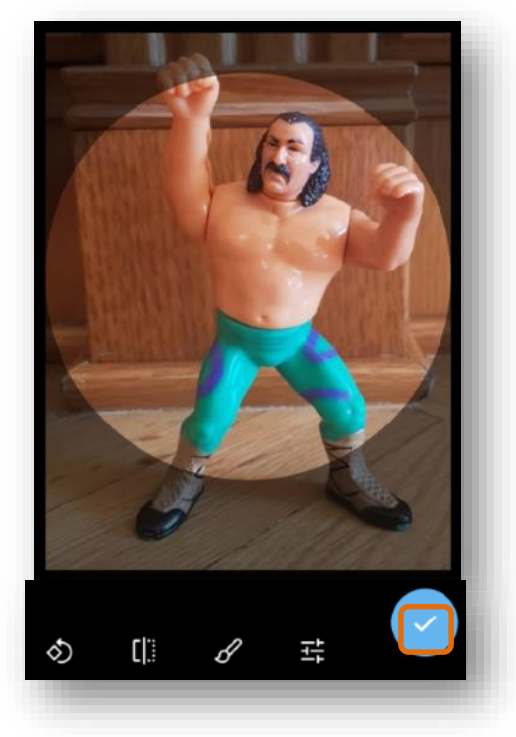

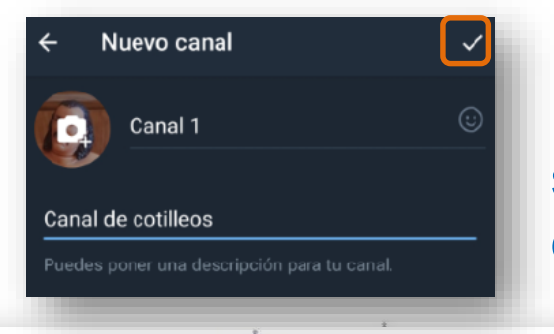

Para confirmar el canal, pulsamos sobre el tic que aparece arriba a la derecha

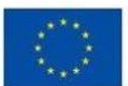

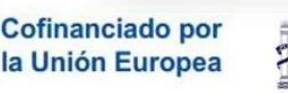

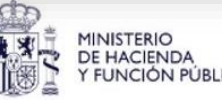

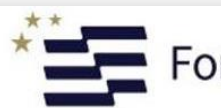

ondos Europeos

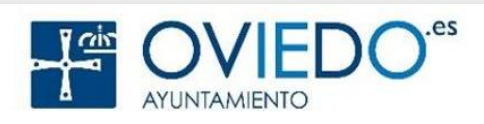

#### *Tipo de Canal y Enlace para unirse*

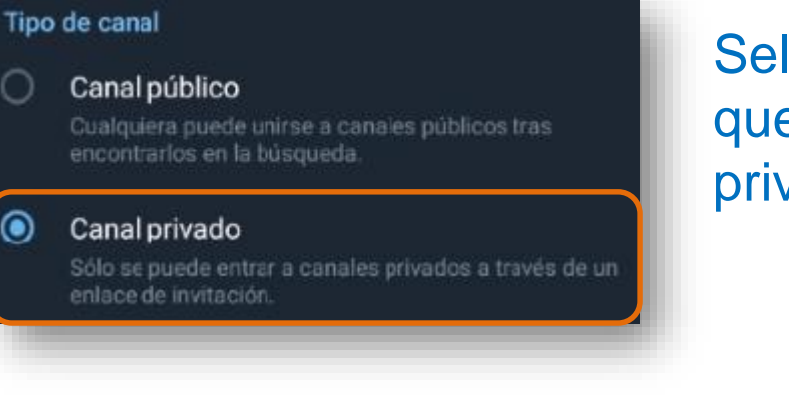

 $\odot$ 

Seleccionamos si queremos que el canal sea público o privado

El programa nos da un enlace según el tipo de canal y este enlace es el que enviaremos a las personas que deseamos que se unan a nuestro canal

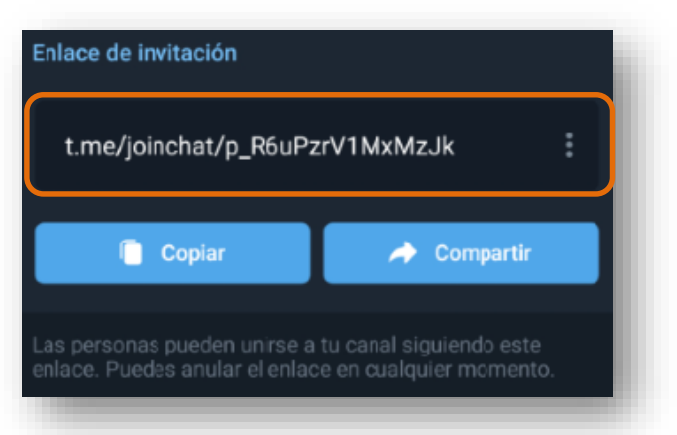

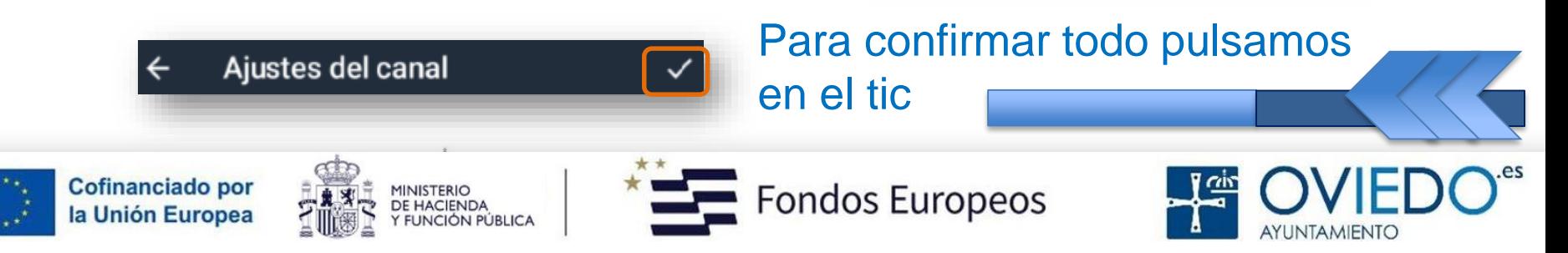

#### *Canal compartir*

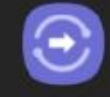

Comparte al instante con personas cerca de ti. La otra persona liene que tener Quick Share activado en el panel rápido de su Quick Share dispositivo. Consejos

Compartimos en el enlace con aquellos contactos que deseamos que vean este canal

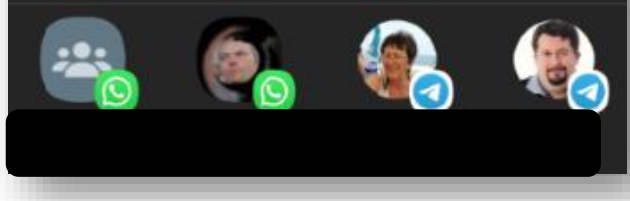

Canal 1 2 suscriptores

Los miembros del canal sólo pueden leer

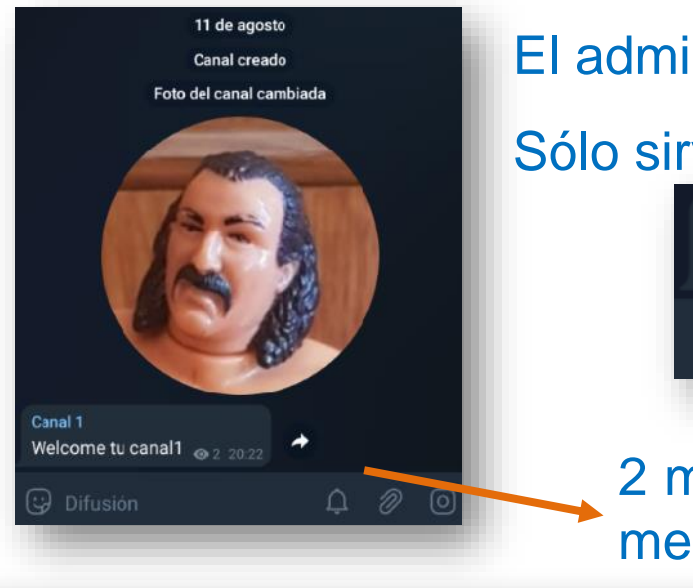

El administrador es el único que escribe

#### Sólo sirve para difundir información

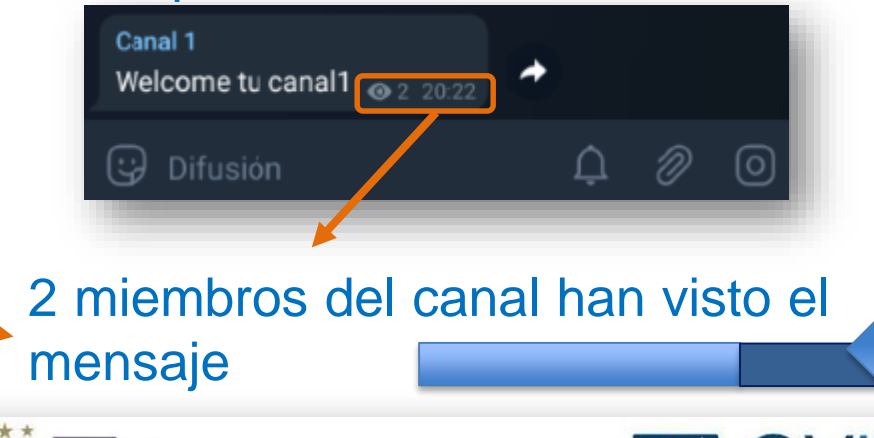

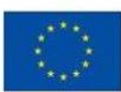

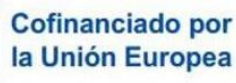

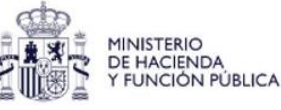

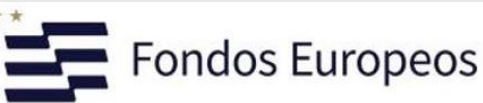

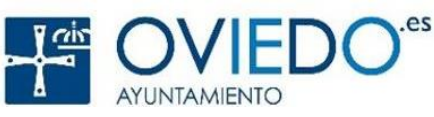

#### **Accesos de configuración y privacidad (Bloqueos)**

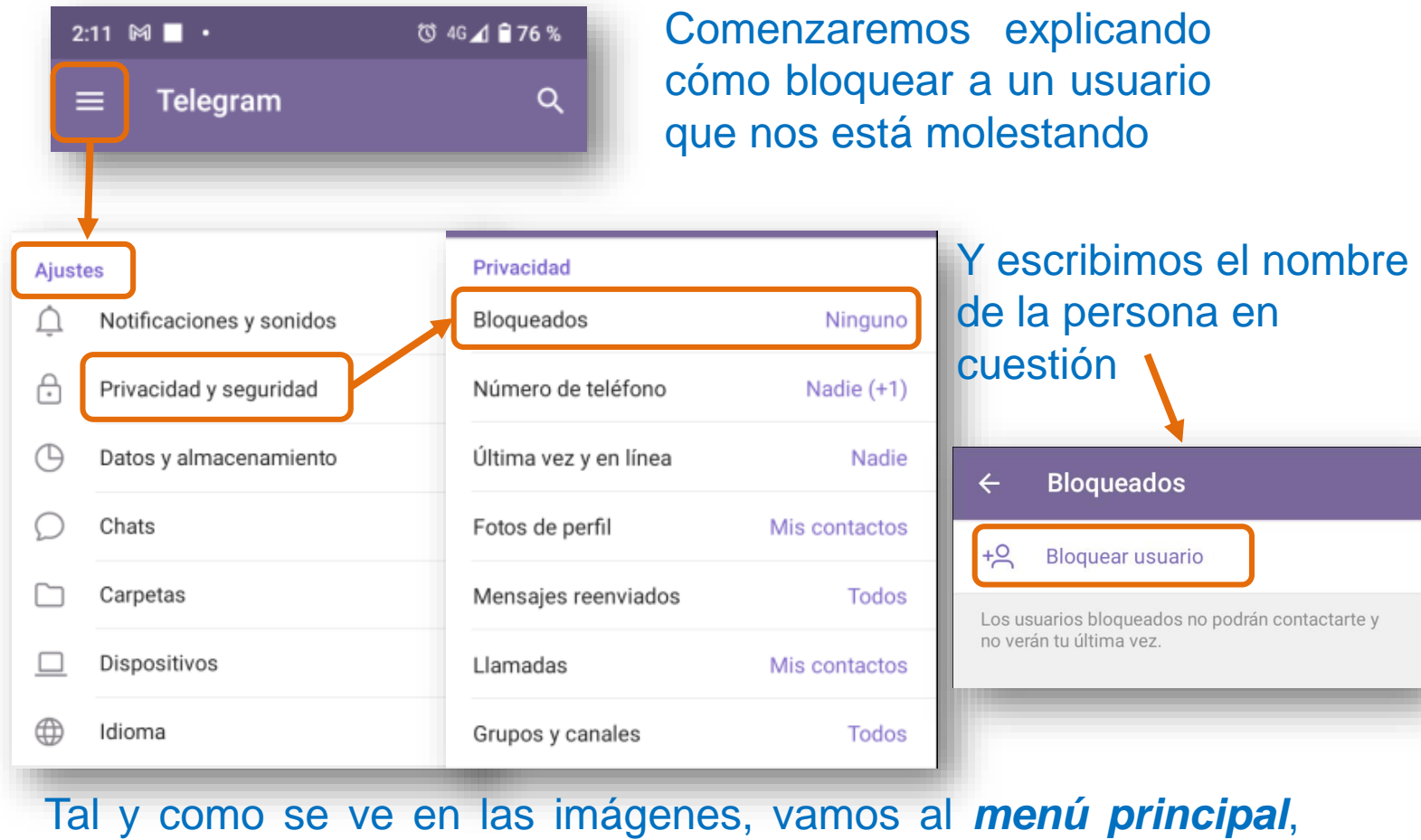

elegimos *ajustes*, *privacidad y seguridad* y, por último, *bloqueados*

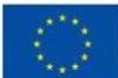

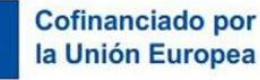

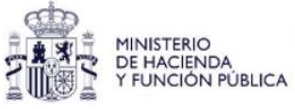

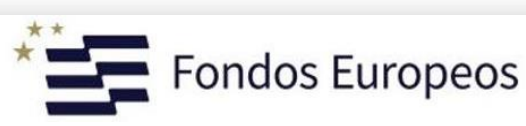

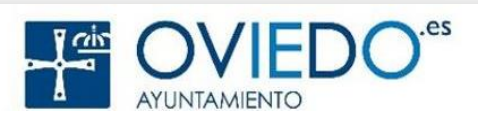

#### **Accesos de configuración y privacidad (número de móvil)**

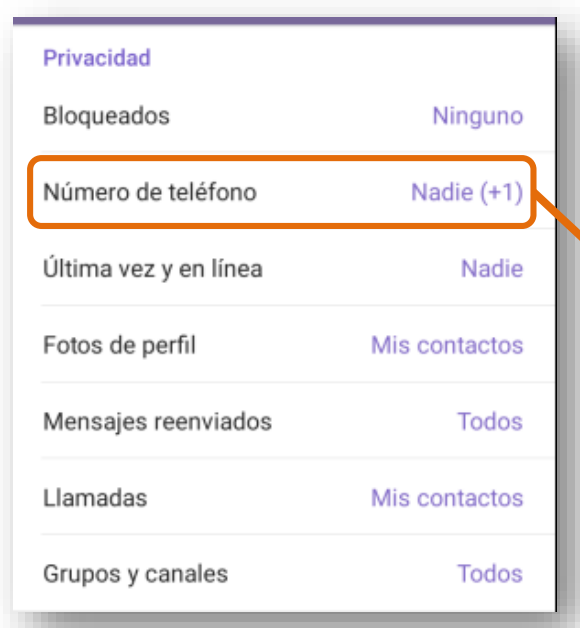

También nos da a elegir permitimos que pueda cualqu usuario encontrarnos por nues número de móvil

Ahora veremos cómo ocultar nuestro número de teléfono y elegir si queremos que nadie lo vea, o que sea visible para todos o sólo para nuestros contactos

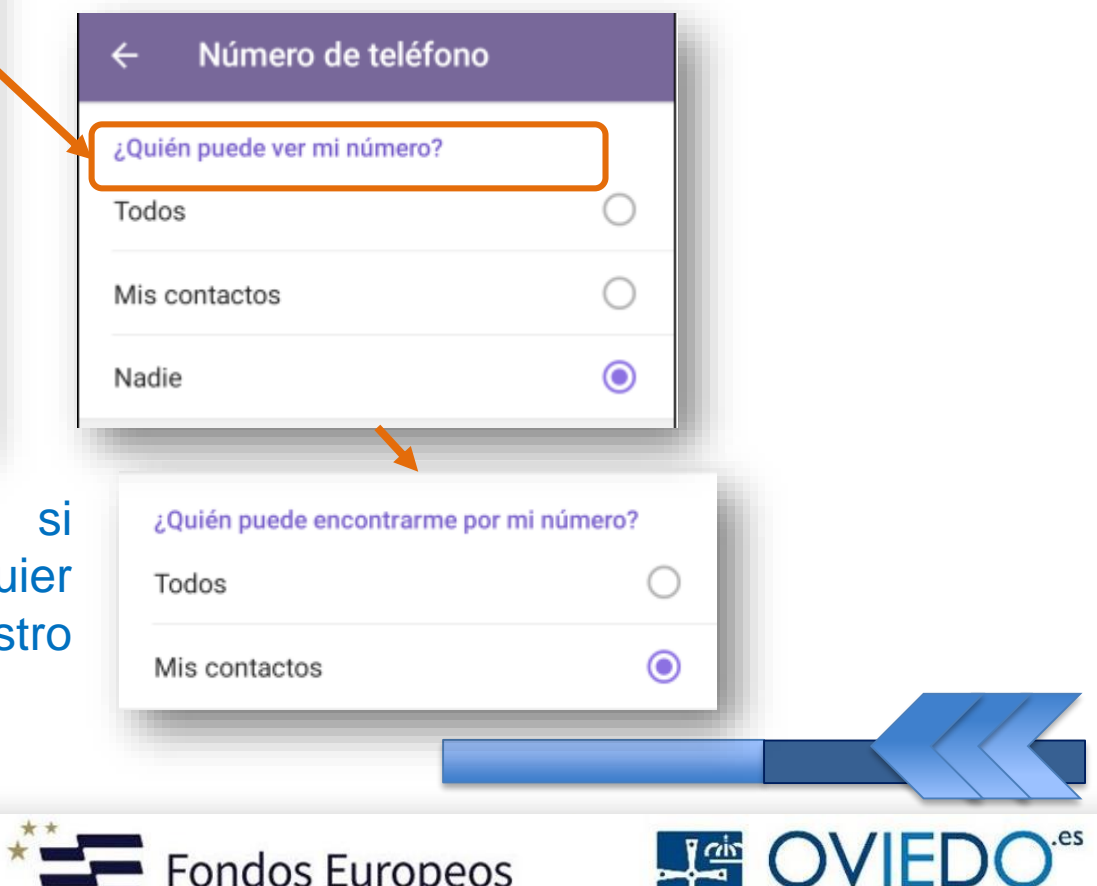

**AYUNTAMIENTO** 

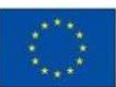

Cofinanciado por la Unión Europea

#### **Accesos de configuración y privacidad (Llamadas)**

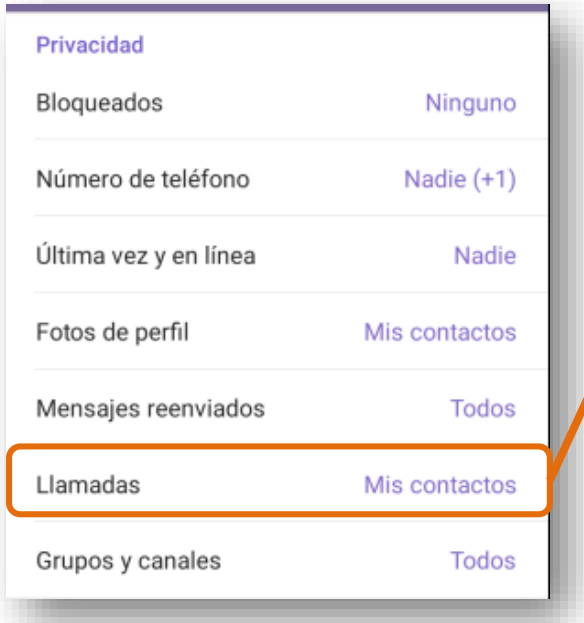

Y según la opción elegida, añadir **excepciones** para recibir o no recibir llamadas de un usuario en concreto

Idéntico procedimiento para elegir de quién deseas recibir llamadas

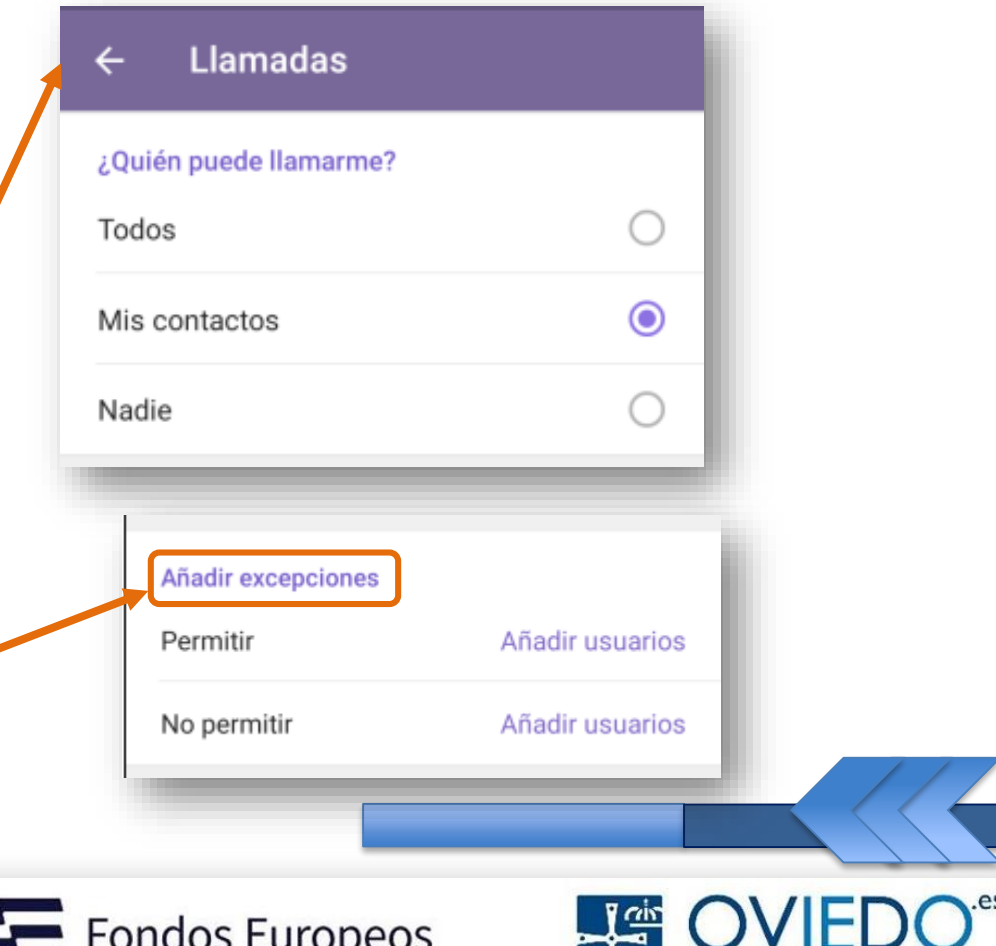

AYUNTAMIENTO

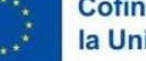

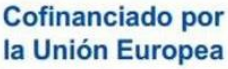

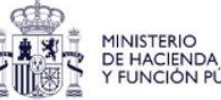

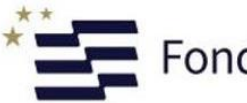

#### **Accesos de configuración y privacidad (Grupos y canales)**

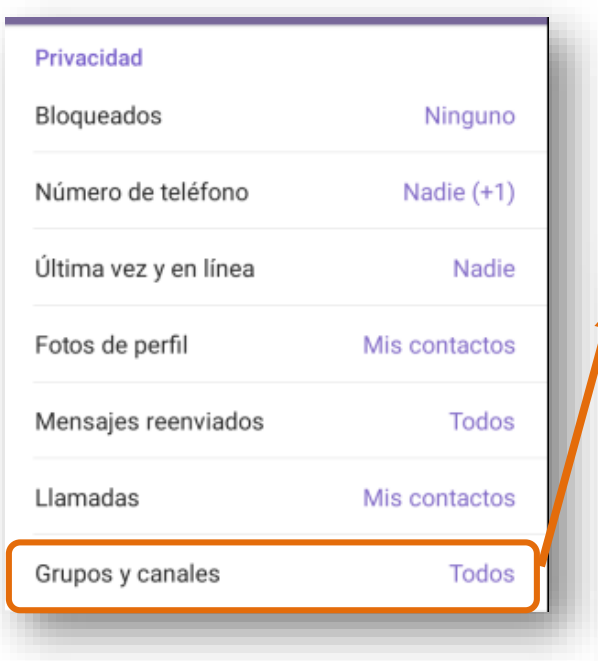

En el **menú de opciones**, ahora elegiremos **grupos y canales** para controlar si queremos que nos puedan agregar o lo preferimos restringido

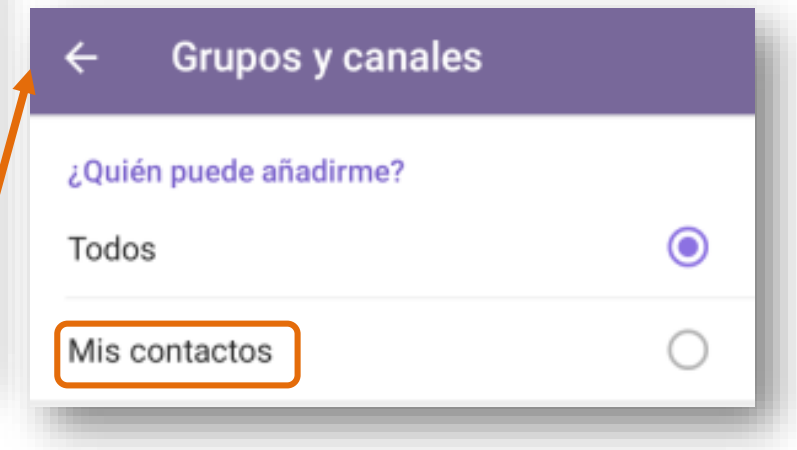

Si queremos que cualquier usuario nos pueda agregar a un grupo o canal o solamente quienes tengamos agregados como contactos (recomendado)

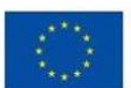

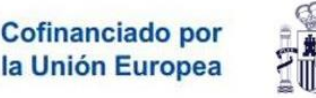

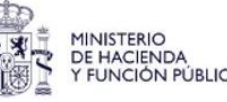

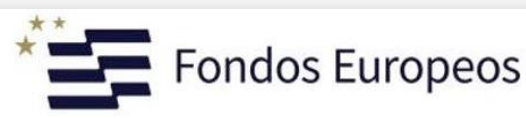

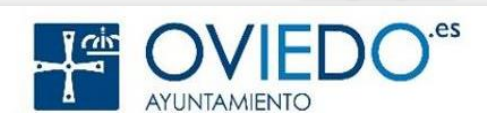

#### *¿Cómo cambio mi número de móvil?*

Puedes cambiar tu número conservando todo, incluyendo todos tus contactos, mensajes, y multimedia desde la nube de Telegram, así como todos tus chats secretos en sus respectivas sesiones

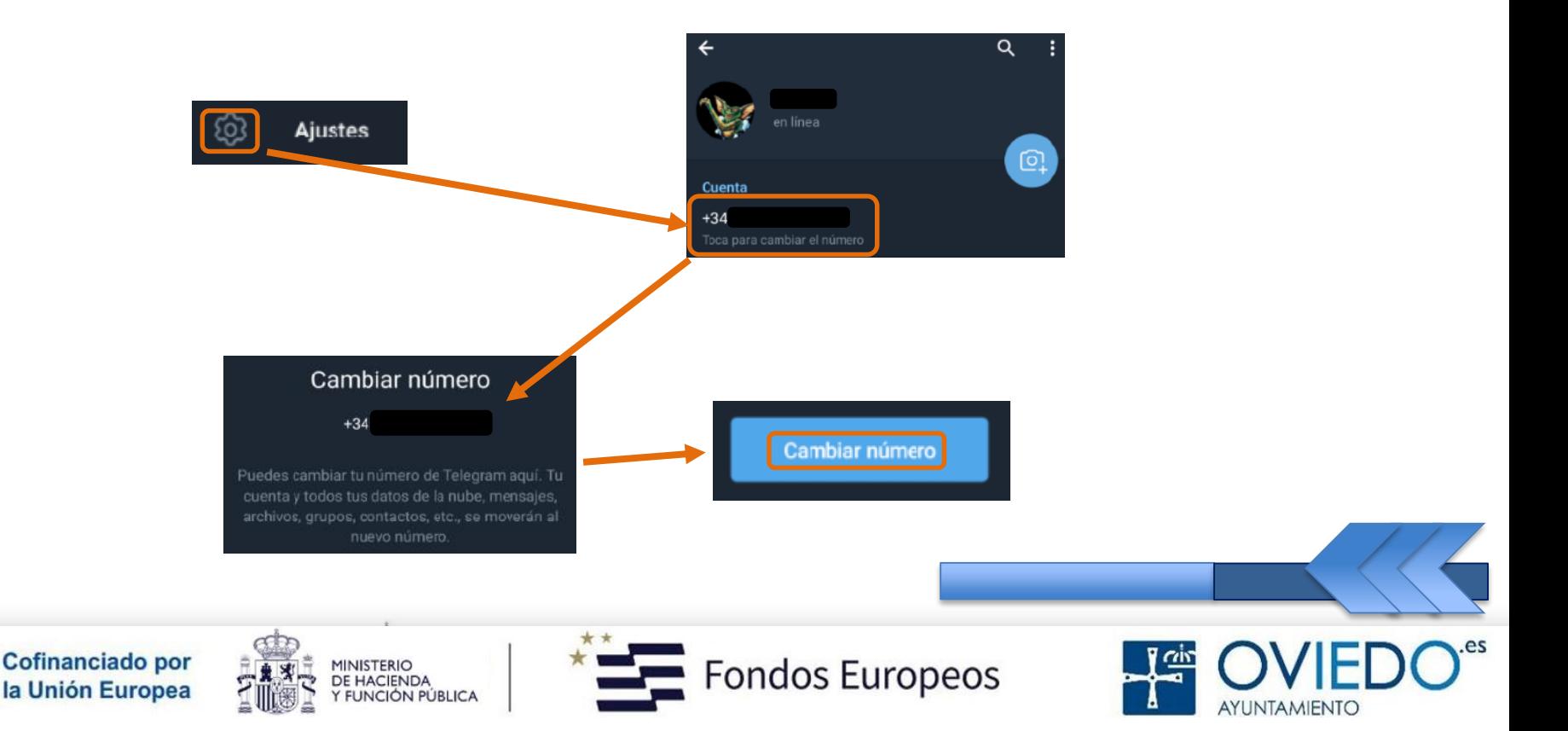

**Telegram: Cambiar número**

#### *¿Cómo cambio mi número de móvil?*

Si ya tienes una cuenta de Telegram diferente en el número de destino, necesitarás eliminar esa cuenta antes

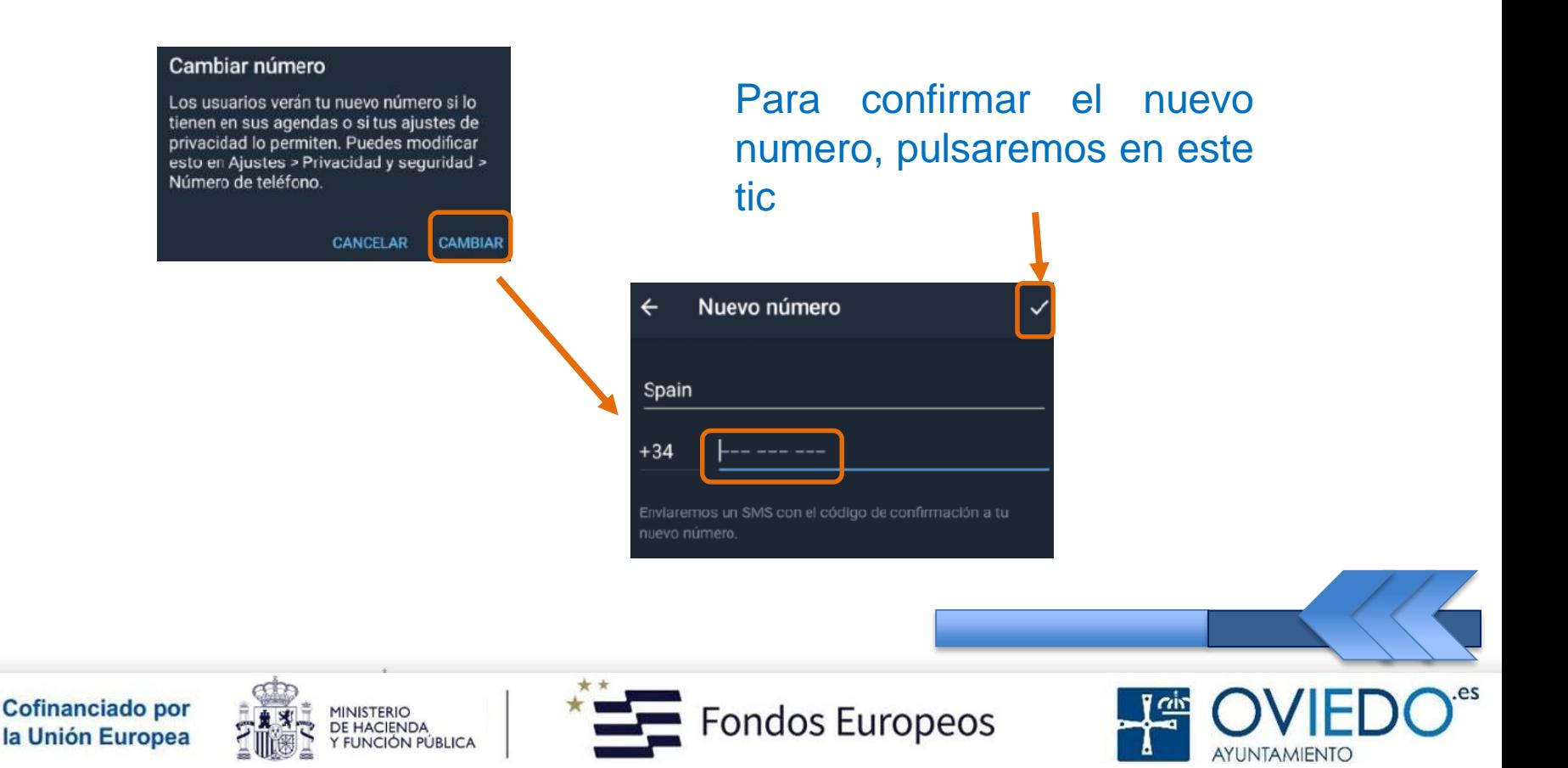

#### **Telegram Desktop**

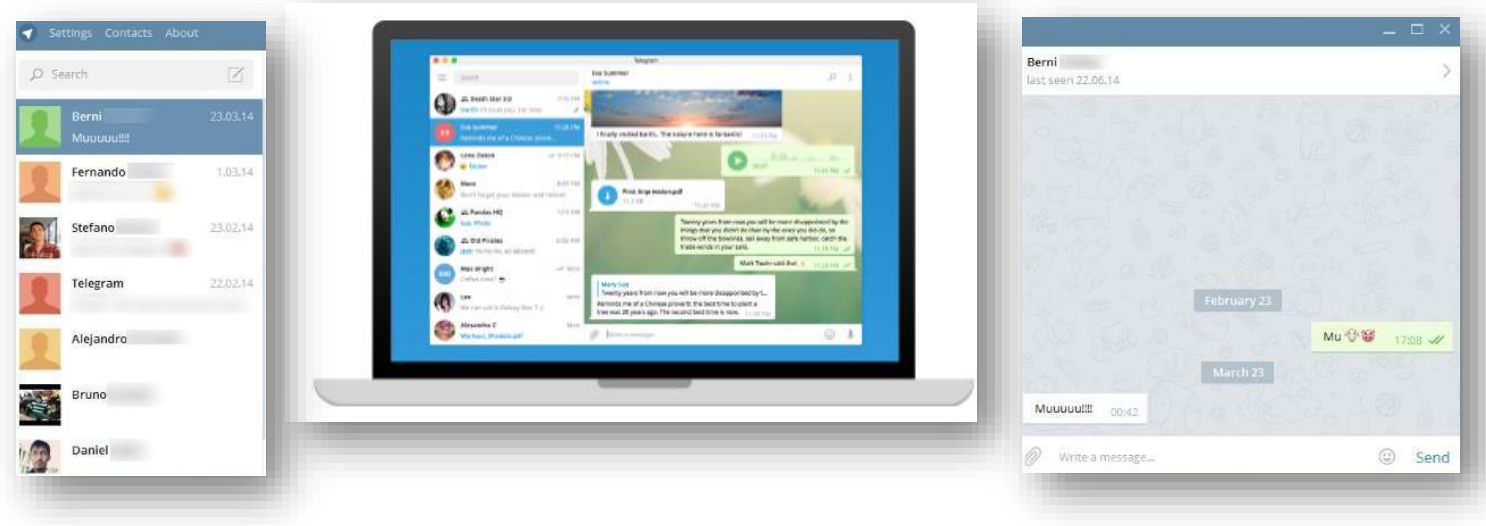

#### **¿Cómo usar Telegram Desktop?**

- Abrimos la aplicación
- Confirma tu nº teléfono

UNCIÓN PÚBLICA

- Recibe el código verificación y actívalo
- *Ya puedes usar Telegram Escritorio*

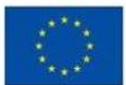

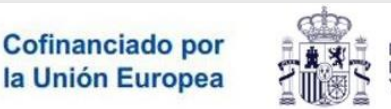

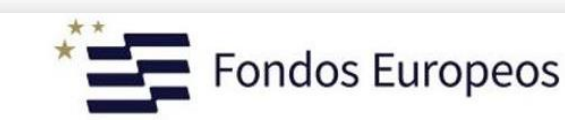

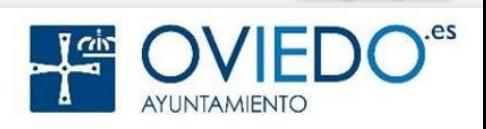

#### **Telegram Desktop**

#### *¿Cómo se ve desde el ordenador?*

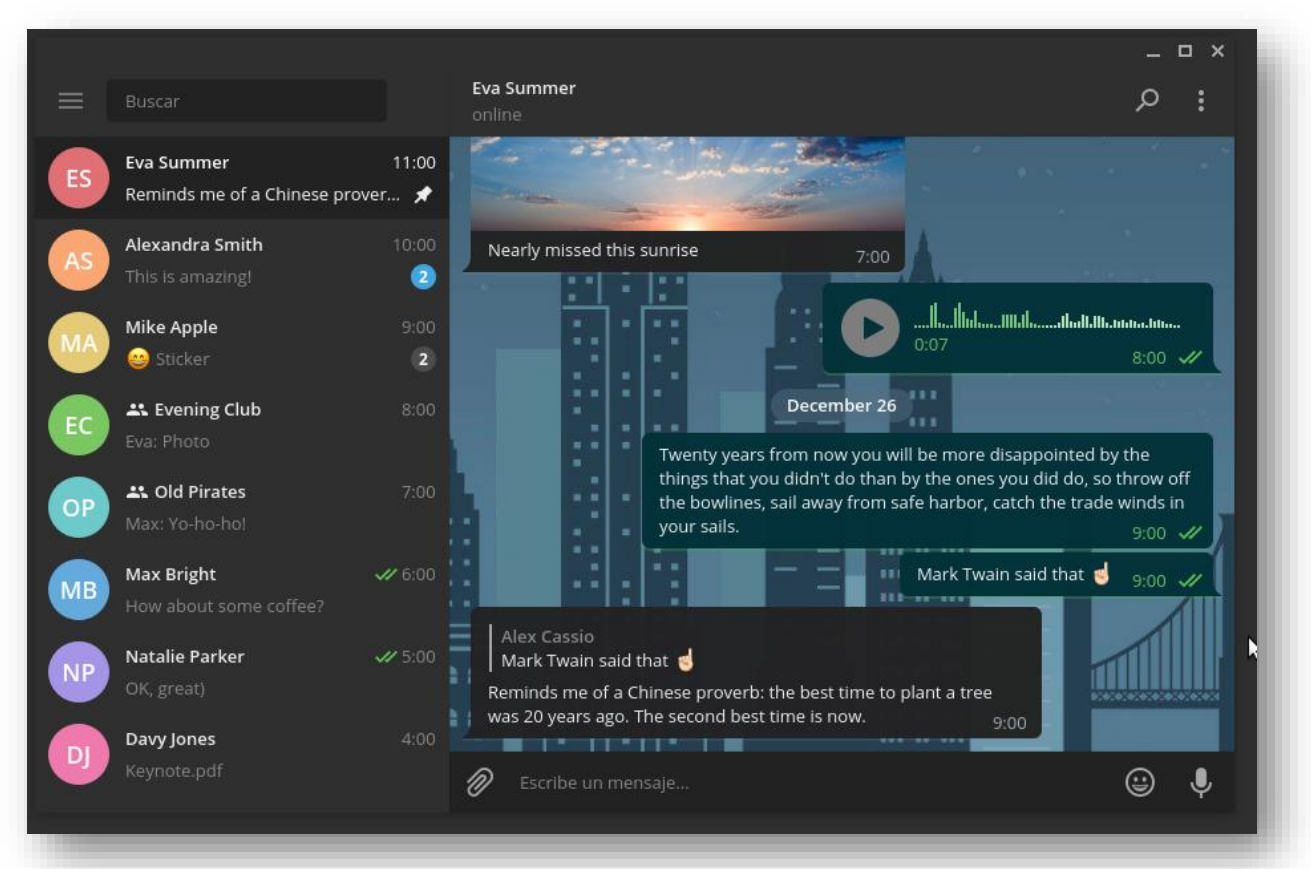

Igual que la versión móvil pero más grande y con la ventaja de usar un teclado para escribir más rápido y mejor

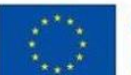

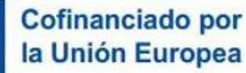

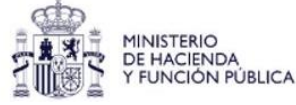

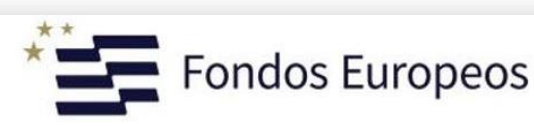

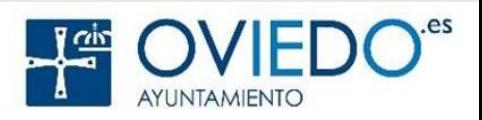

#### **Telegram Web**

#### **¿Cómo usar Telegram Web?**

- Ve a la web https://web.telegram.org/z/
- Verás un código QR como el de la imagen
- Abre Telegram en tu teléfono
- Ve a *Ajustes > Dispositivos > Escanear QR*
- Escaneando esta imagen iniciarás sesión
- **Ya puedes usar Telegram Web**

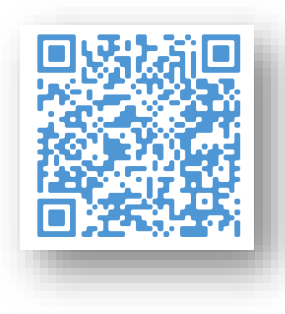

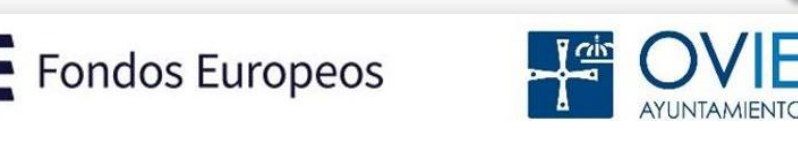

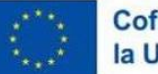

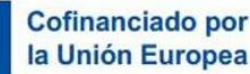

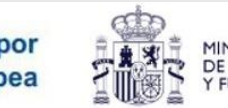

#### **Telegram Web**

#### *¿Cómo se ve desde la Web?*

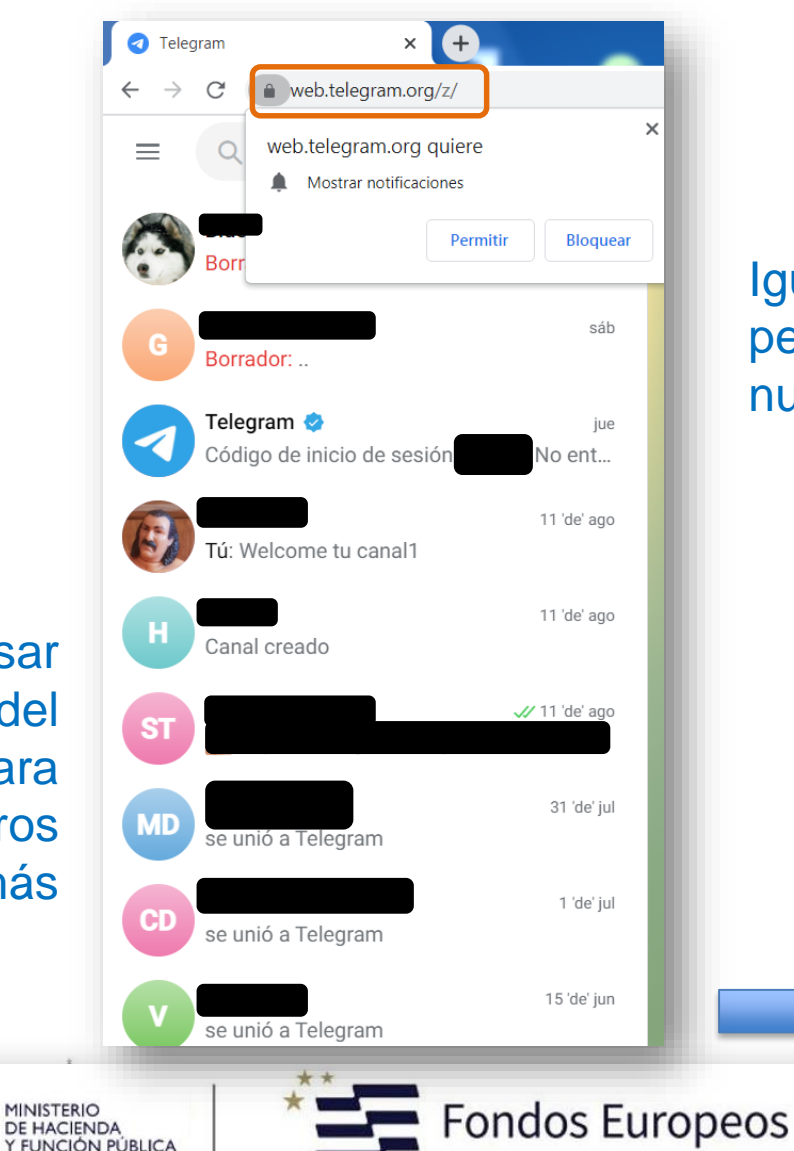

Igual que en el móvil pero a tamaño de nuestro monitor

AYUNTAMIENTO

Podremos usar el teclado del ordenador para escribir nuestros mensajes más rápidamente

Y FUNCIÓN PÚBLICA

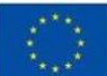

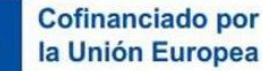

#### **Telegram: Pros y Contras**

#### *Ventajas y Desventajas de Telegram frente a Whatsapp*

Mensajería basada en la nube con sincronización constante

- Compartir archivos multimedia de hasta 2 GB cada uno
- Ocupa menos de 100 MB en tu dispositivo
- Puedes mantener tu multimedia en la nube sin necesidad de eliminar cosas
- Es más rápido y mucho más seguro, gracias a su infraestructura de datos y a su cifrado
- La API (Interfaz de Programación de Aplicaciones) y su código son abiertos

La mensajería privada es gratuita, sin publicidad y sin cuotas de suscripción, para siempre

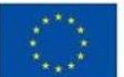

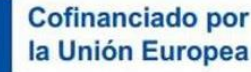

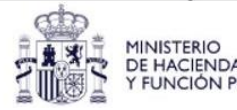

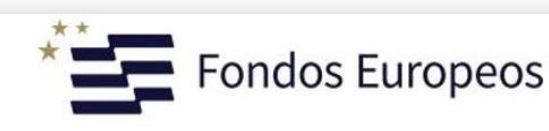

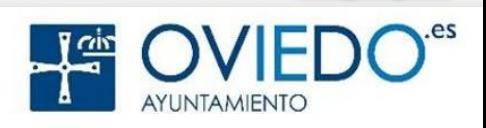

#### **Telegram: Referencias y Fuentes**

Telegram Oficial: https://telegram.org/faq

Como instalar Telegram en el móvil y en el ordenador: https://www.xataka.com/basics/como-instalar-telegram-movilordenador

Telegram todo lo que necesitas saber: https://www.geeknetic.es/Guia/1857/Telegram-Todo-lo-quenecesitas-saber.html

Telegram Web, Todo lo que has de saber: https://www.geeknetic.es/Guia/1853/Telegram-Web-Todo-lo-quehas-de-saber.html

45 trucos y consejos para exprimir al máximo una app que no sólo sirve para mensajería: https://www.xataka.com/basics/telegram-45 trucos-consejos-para-exprimir-al-maximo-app-que-no-solo-sirvepara-mensajeria

Consejos de seguridad y privacidad: https://www.kaspersky.es/blog/telegram-privacy-security/24542/

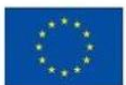

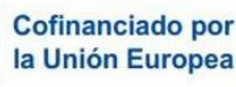

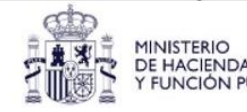

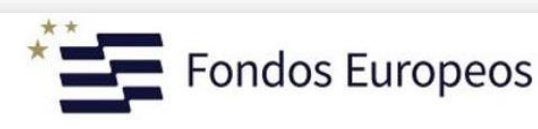

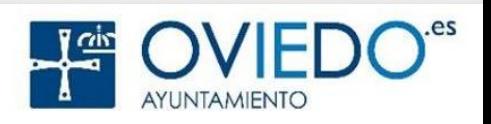

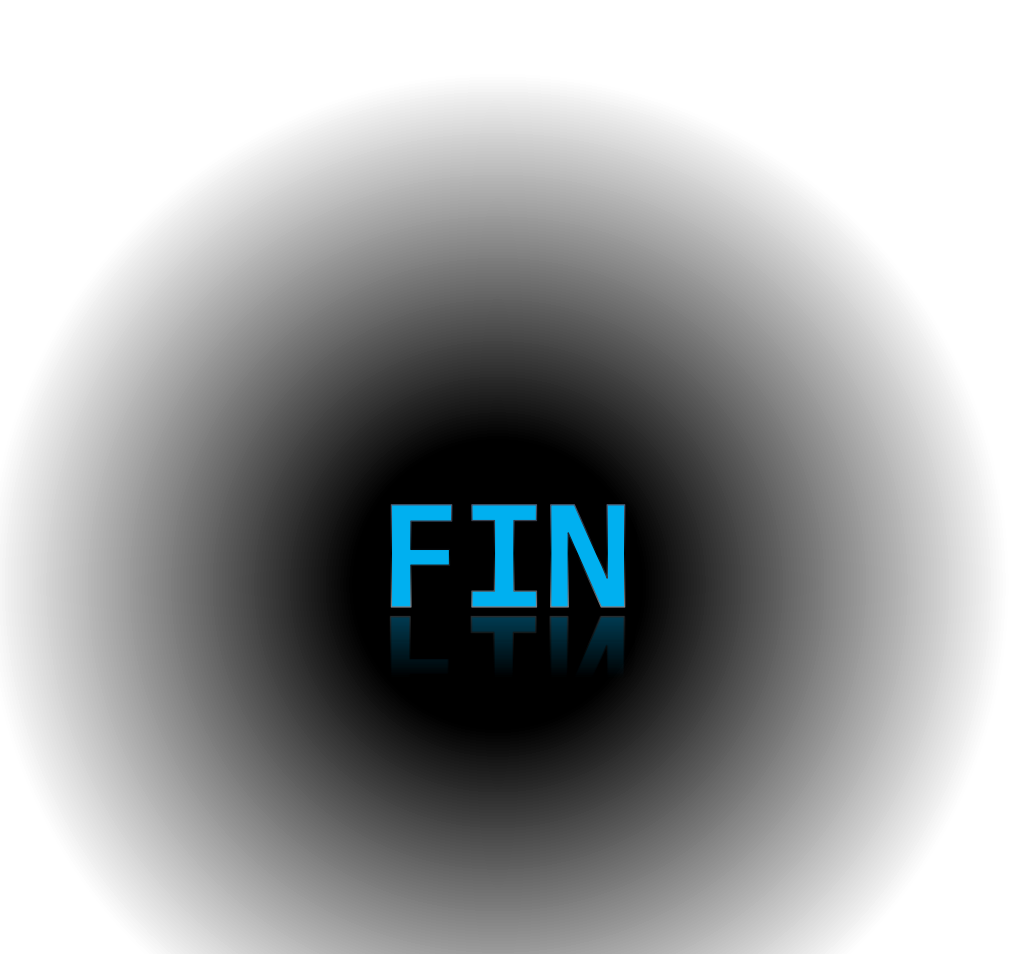

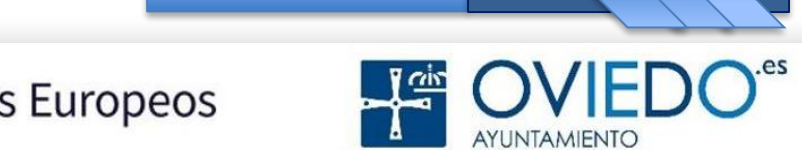

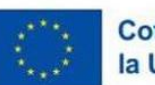

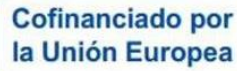

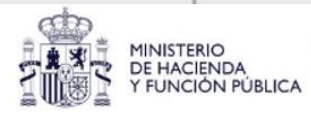

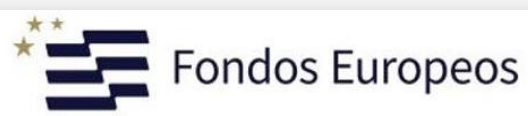